## **Dell Precision 7740**

## **Руководство по настройке и техническим характеристикам**

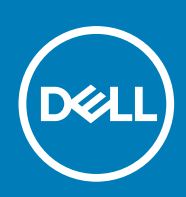

#### Примечания, предупреждения и предостережения

**ПРИМЕЧАНИЕ: Пометка ПРИМЕЧАНИЕ указывает на важную информацию, которая поможет использовать данное изделие более эффективно.**

**ОСТОРОЖНО: Указывает на возможность повреждения устройства или потери данных и подсказывает, как**  Λ **избежать этой проблемы.**

**ПРЕДУПРЕЖДЕНИЕ: Указывает на риск повреждения оборудования, получения травм или на угрозу для**  ∕Ւ **жизни.**

**© 2018–2019 Корпорация Dell или ее дочерние компании. Все права защищены.** Dell, EMC и другие товарные знаки являются товарными знаками корпорации Dell Inc. или ее дочерних компаний. Другие товарные знаки могут быть товарными знаками соответствующих владельцев.

2019 - 06

# Содержание

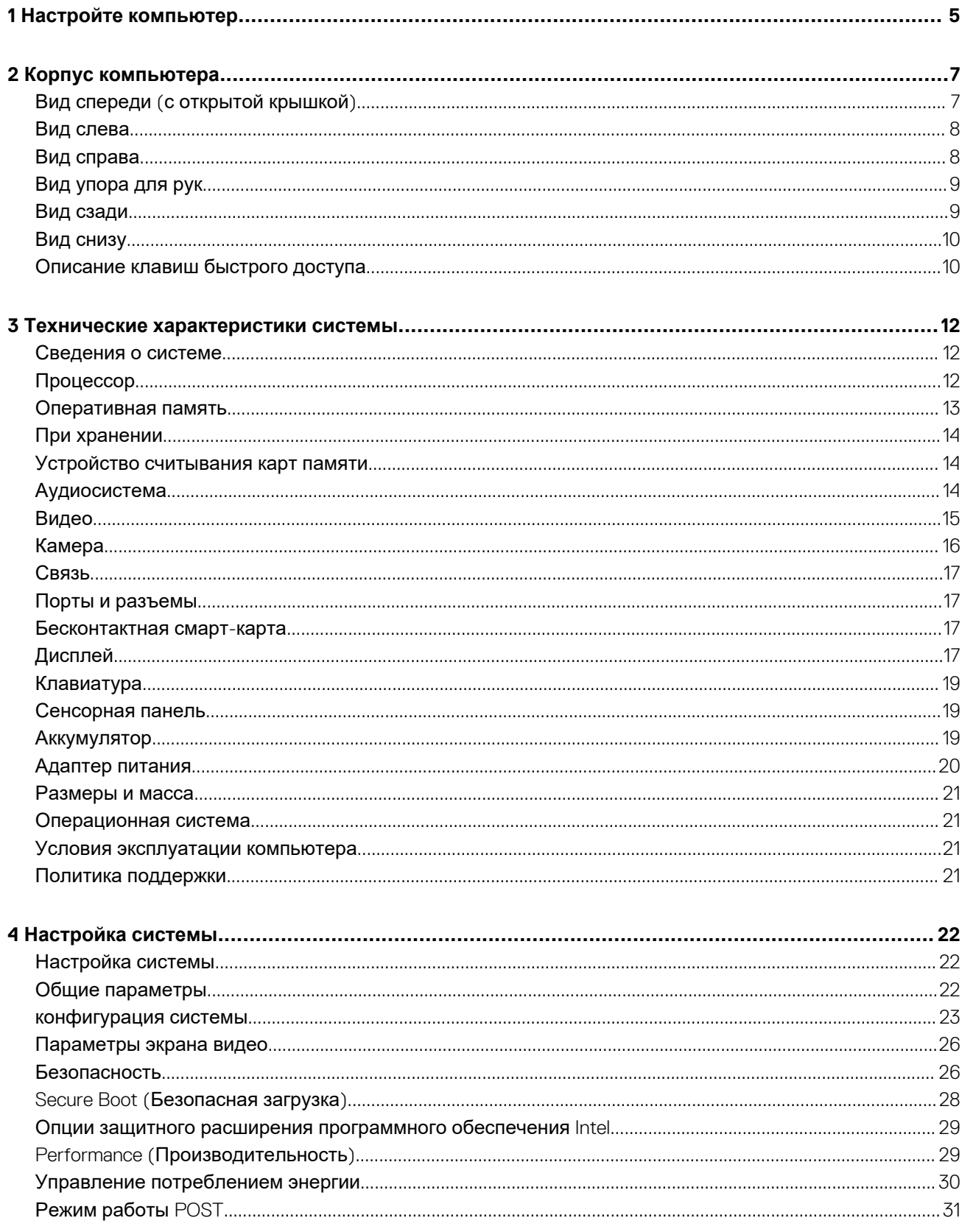

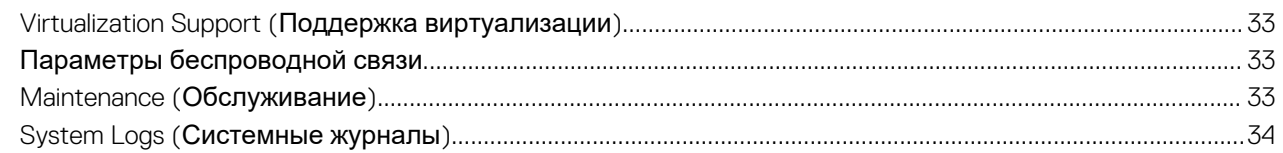

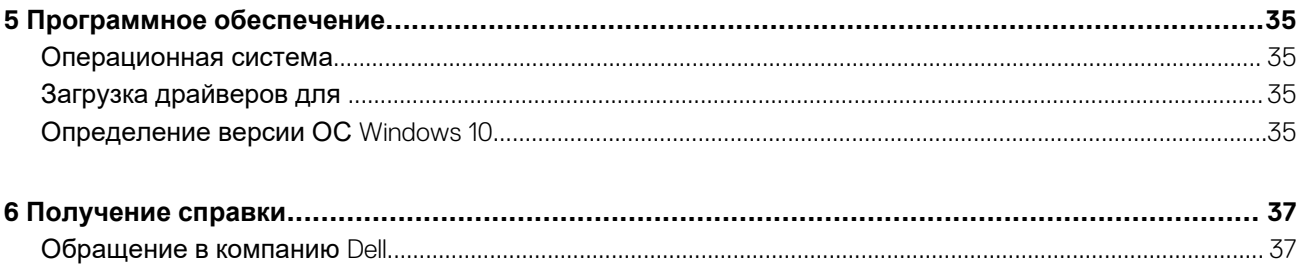

### **1**

## **Настройте компьютер**

- F
- <span id="page-4-0"></span>1. Подключите кабель питания и нажмите кнопку питания.

- 2. Для завершения установки Windows следуйте инструкциям на экране:
	- a) Подключитесь к сети.

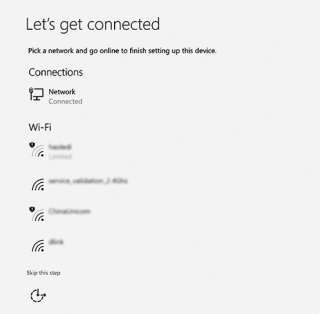

b) Войдите в учетную запись Microsoft или создайте новую учетную запись.

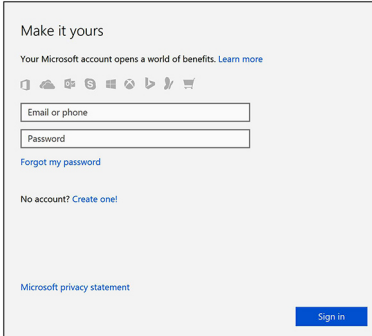

3. Найдите приложения Dell.

### Таблица 1. Найдите приложения Dell

Элементы

Зарегистрируйте компьютер

Технические характеристики

Справка и поддержка Dell

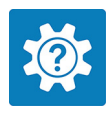

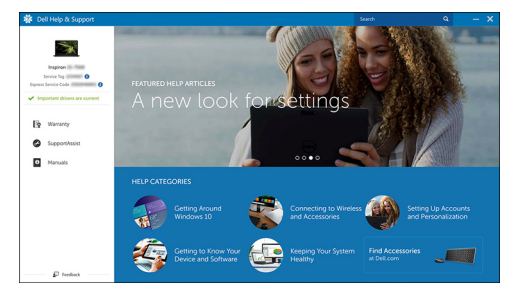

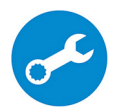

SupportAssist - проверьте и обновите компьютер

## **Корпус компьютера**

<span id="page-6-0"></span>В этой главе приведено несколько изображений корпуса с портами и разъемами, а также описание комбинаций горячих клавиш FN.

### **Темы:**

- Вид спереди (с открытой крышкой)
- Вид [слева](#page-7-0)
- Вид [справа](#page-7-0)
- Вид [упора](#page-8-0) для рук
- Вид [сзади](#page-8-0)
- Вид [снизу](#page-9-0)
- [Описание](#page-9-0) клавиш быстрого доступа

## **Вид спереди (с открытой крышкой)**

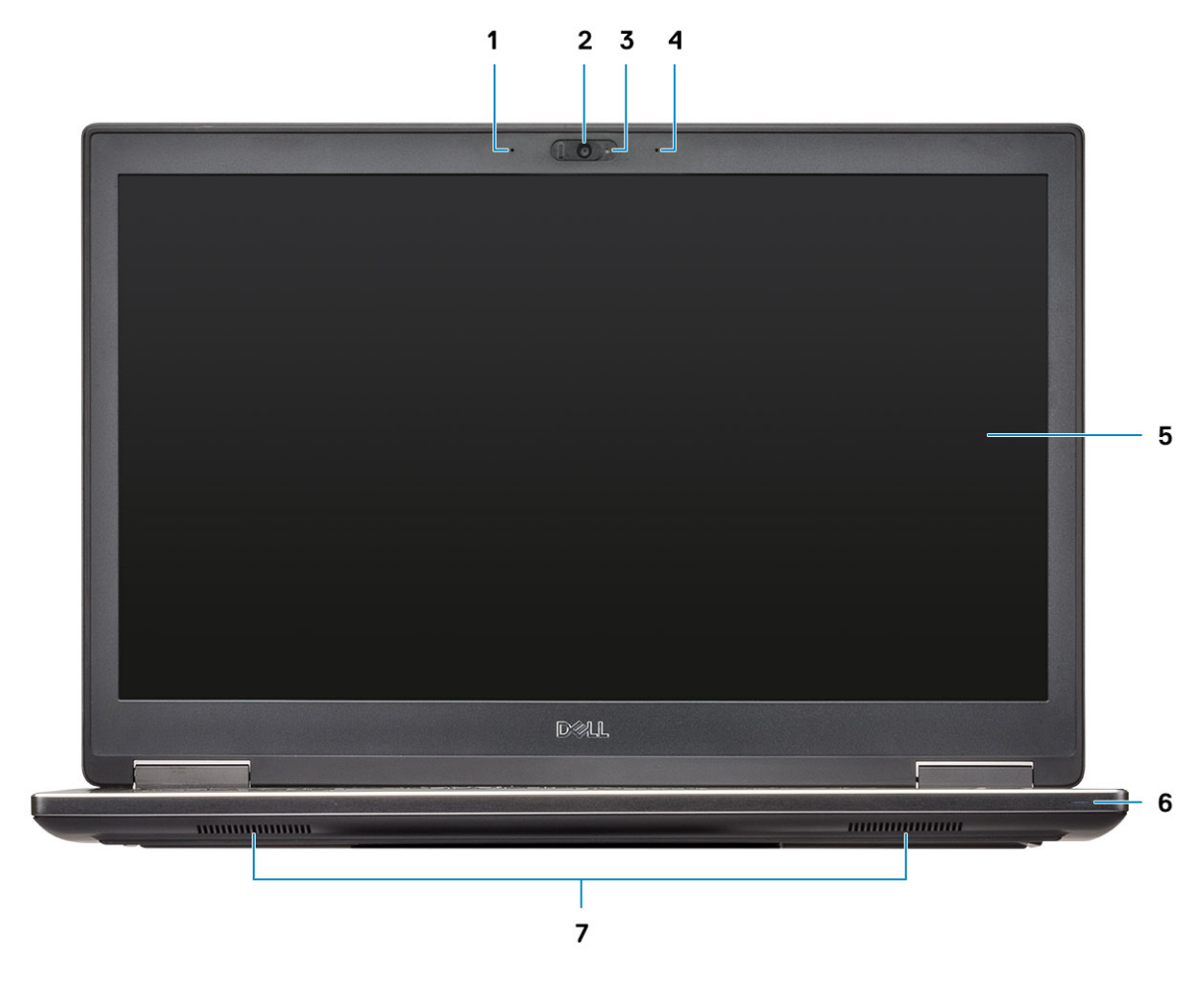

- 1. Микрофон (дополнительно)
- 2. Камера с затвором (дополнительно)
- 3. Индикатор состояния камеры (дополнительно)
- 4. Микрофон (дополнительно)
- 5. Дисплей
- <span id="page-7-0"></span>6. Индикатор состояния аккумулятора
- 7. Динамики

## **Вид слева**

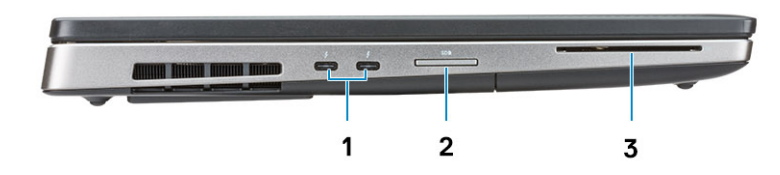

- 1. Порт Type-C с интерфейсом Thunderbolt 3
- 2. устройство чтения карт SD
- 3. Устройство чтения смарт-карт

### **Вид справа**

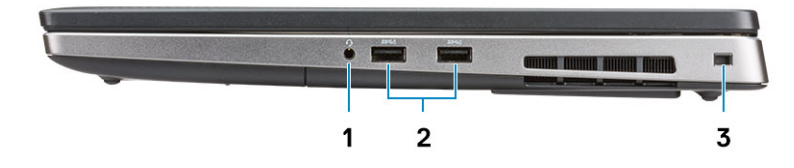

- 1. Разъем для гарнитуры
- 2. Порты USB 3.1 1-го поколения с поддержкой технологии PowerShare
- 3. Гнездо защитного кабеля

### <span id="page-8-0"></span>**Вид упора для рук**

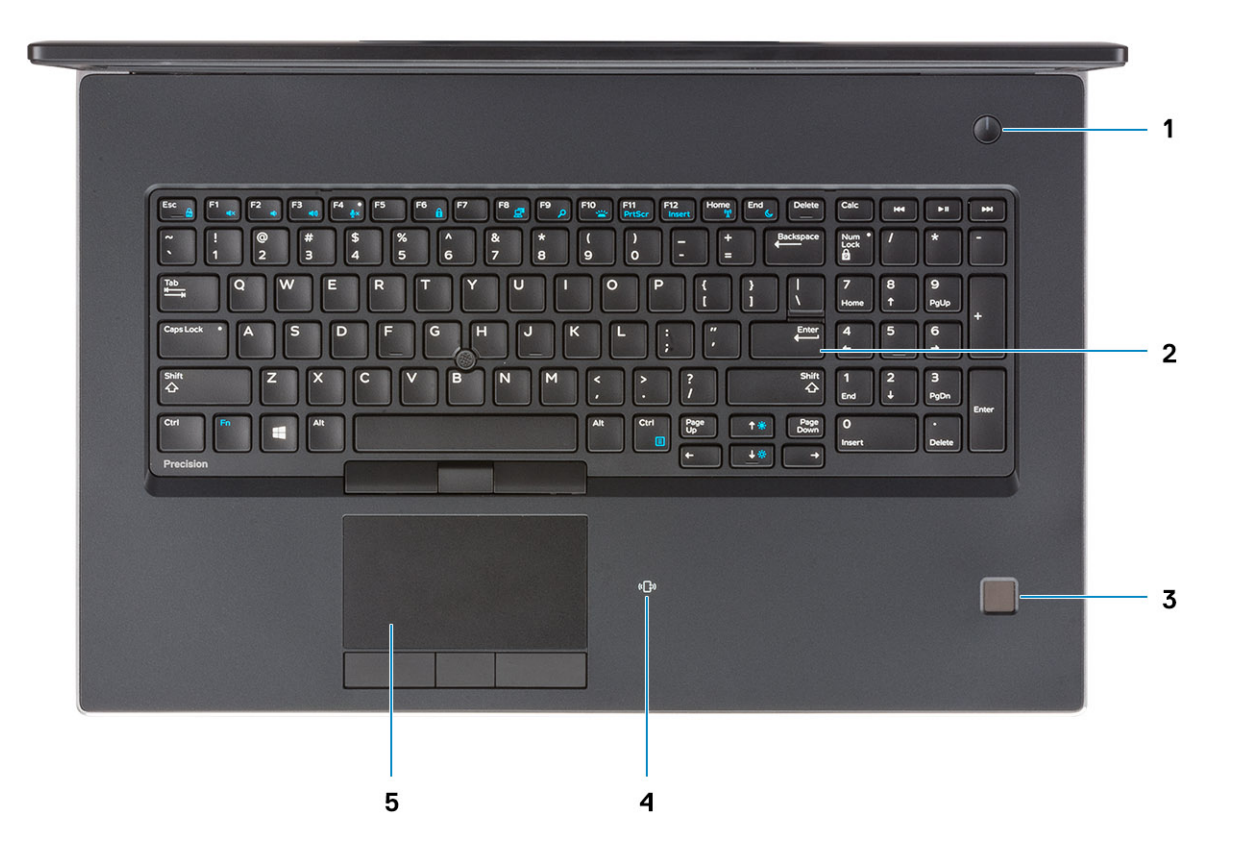

- 1. Кнопка питания
- 2. Клавиатура
- 3. Сканер отпечатков пальцев (опционально)
- 4. Устройство чтения бесконтактных карт (опционально)
- 5. Сенсорная панель

### **Вид сзади**

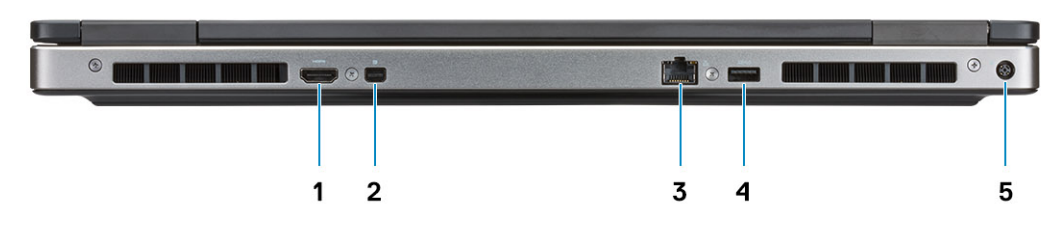

- 1. Порт HDMI
- 2. Мини-DisplayPort
- 3. Сетевой порт RJ-45
- 4. Порт USB 3.1 Gen 1 с поддержкой технологии PowerShare
- 5. Порт разъема питания

### <span id="page-9-0"></span>**Вид снизу**

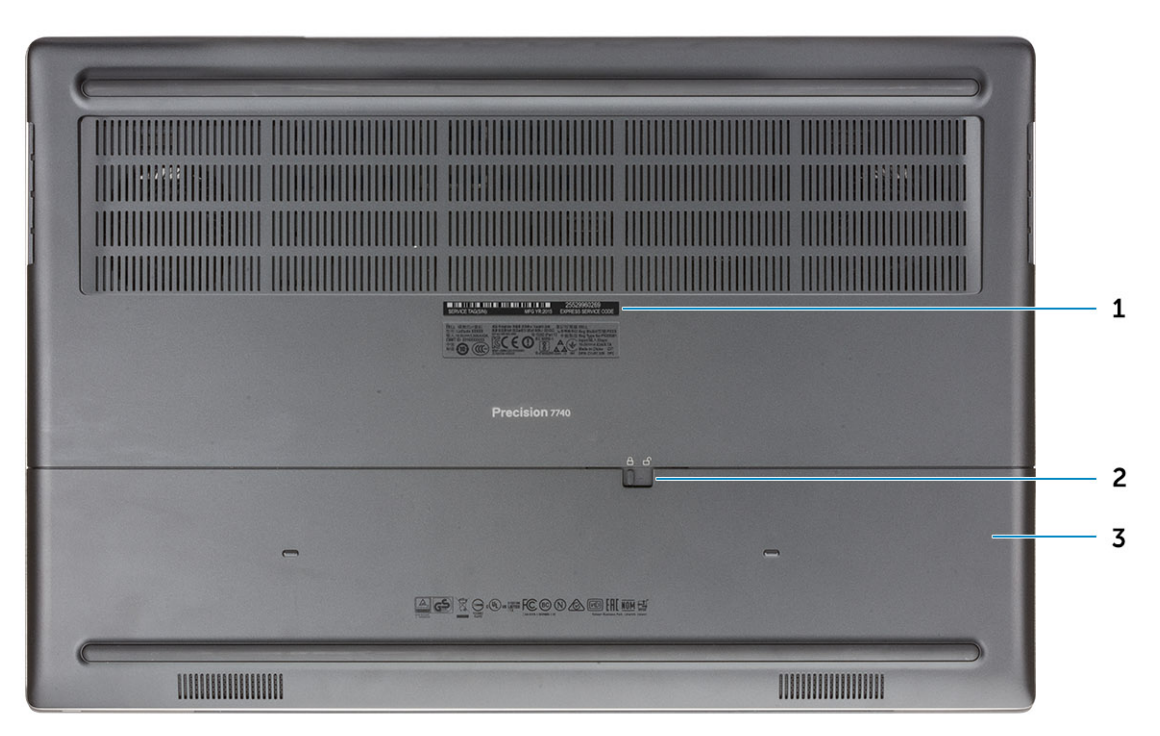

- 1. Метка обслуживания
- 2. Фиксатор крышки аккумуляторного отсека
- 3. Крышка аккумуляторного отсека

## **Описание клавиш быстрого доступа**

#### **Таблица 2. Клавиши быстрого выбора команд**

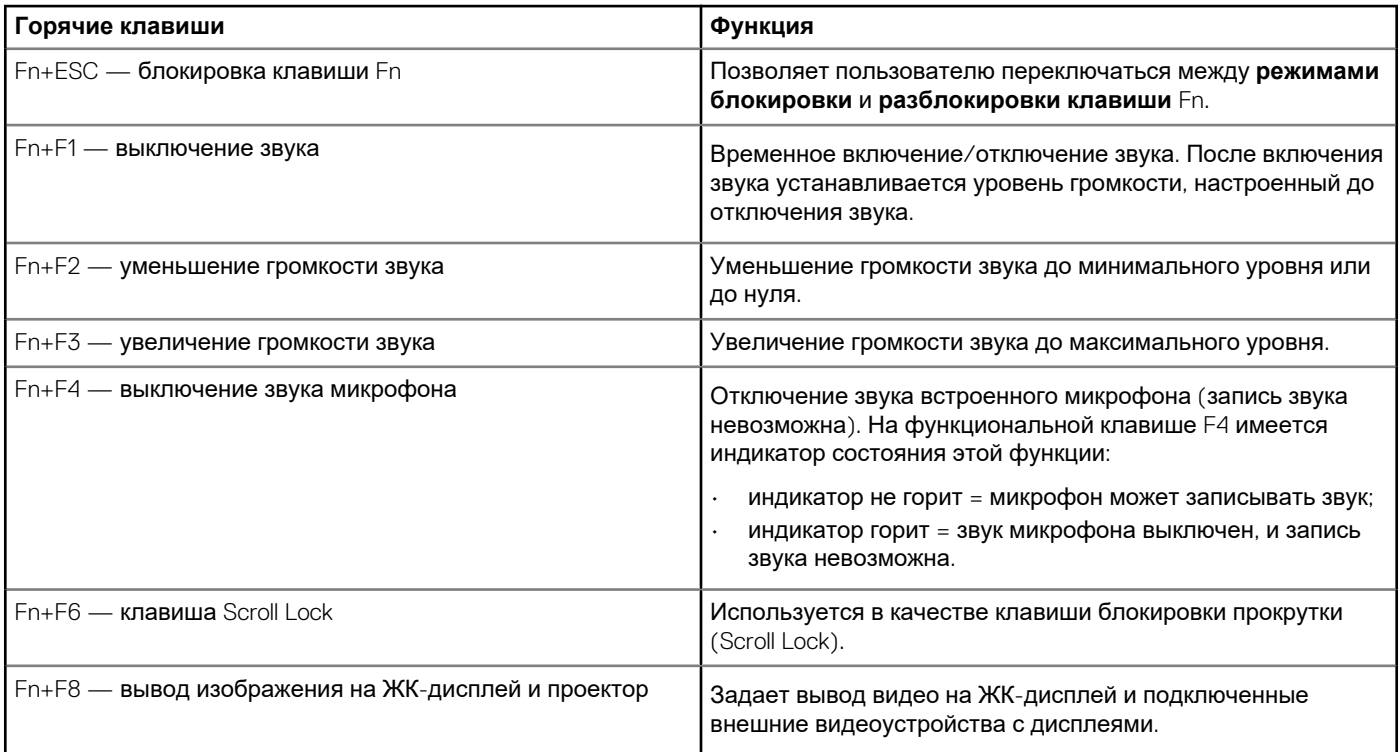

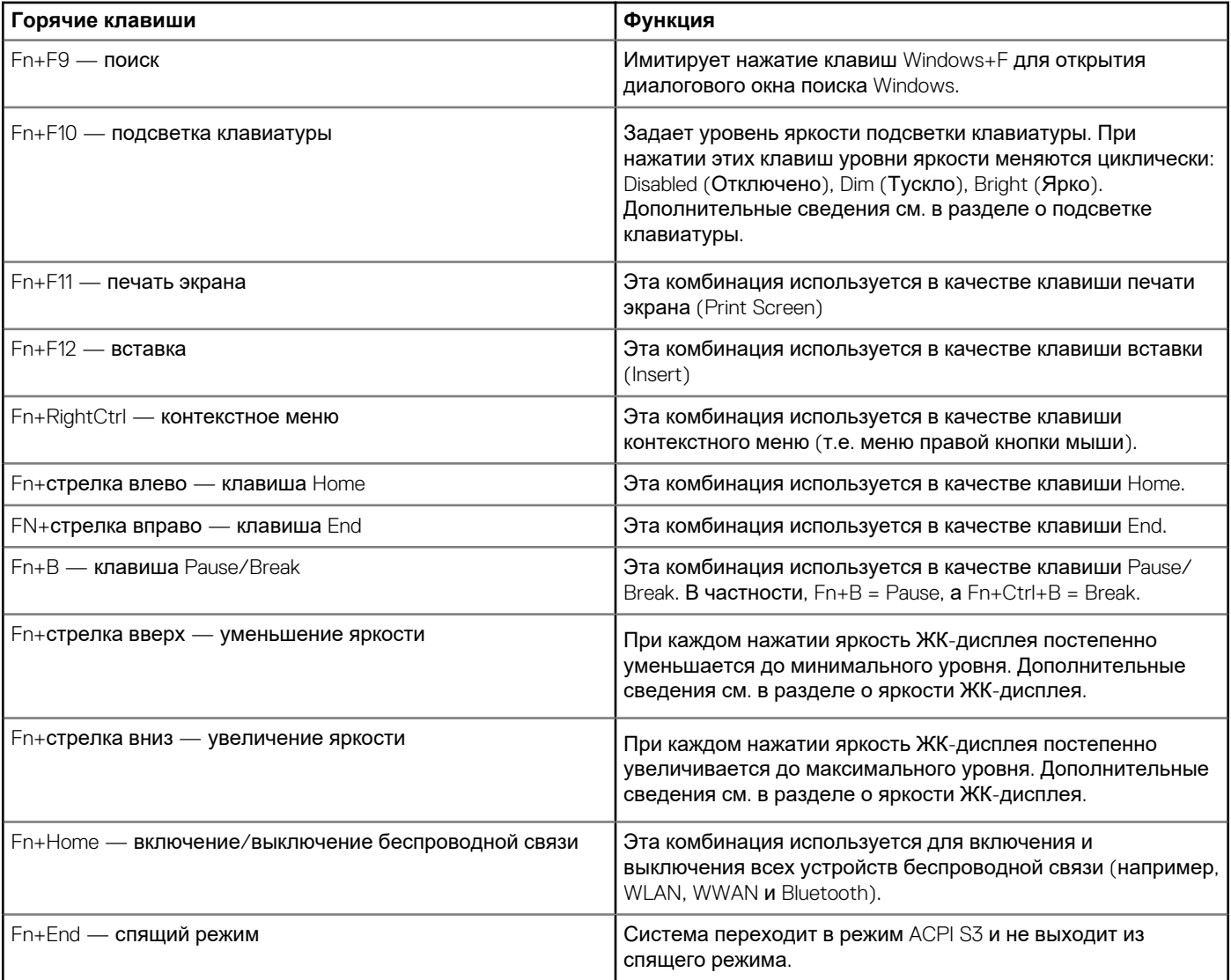

## **3**

### <span id="page-11-0"></span>**Технические характеристики системы**

**ПРИМЕЧАНИЕ: Предложения в разных регионах могут отличаться. Приводятся только те технические характеристики, которые по закону необходимо указывать при поставках компьютерной техники. Для получения дополнительных сведений о конфигурации компьютера откройте раздел Справка и поддержка в операционной системе Windows и выберите нужный пункт.**

#### **Темы:**

- Сведения о системе
- Процессор
- [Оперативная](#page-12-0) память
- При [хранении](#page-13-0)
- Устройство [считывания](#page-13-0) карт памяти
- [Аудиосистема](#page-13-0)
- [Видео](#page-14-0)
- [Камера](#page-15-0)
- [Связь](#page-16-0)
- Порты и [разъемы](#page-16-0)
- [Бесконтактная](#page-16-0) смарт-карта
- [Дисплей](#page-16-0)
- [Клавиатура](#page-18-0)
- [Сенсорная](#page-18-0) панель
- [Аккумулятор](#page-18-0)
- [Адаптер](#page-19-0) питания
- [Размеры](#page-20-0) и масса
- [Операционная](#page-20-0) система
- Условия [эксплуатации](#page-20-0) компьютера
- Политика [поддержки](#page-20-0)

### **Сведения о системе**

#### **Таблица 3. Сведения о системе**

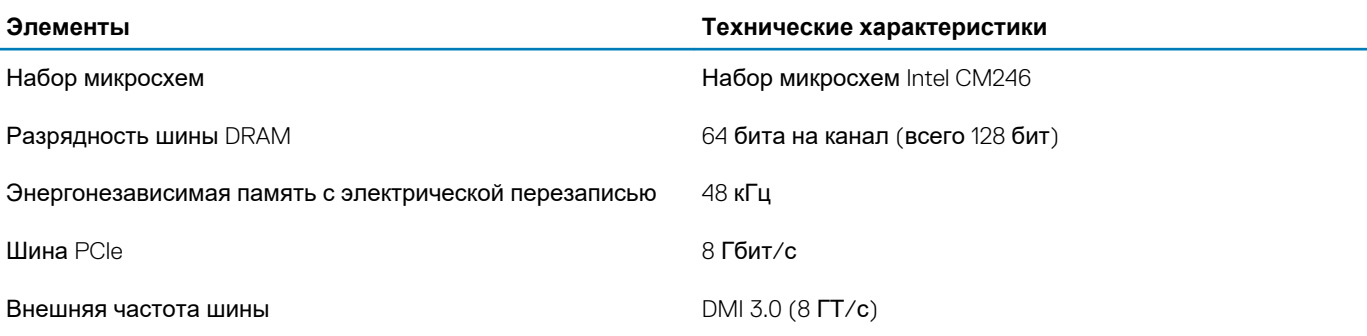

### **Процессор**

**ПРИМЕЧАНИЕ: Номера процессоров не указывают на их производительность. Модели процессоров могут изменяться и отличаться в зависимости от региона/страны.**

### <span id="page-12-0"></span>**Таблица 4. Технические характеристики процессора**

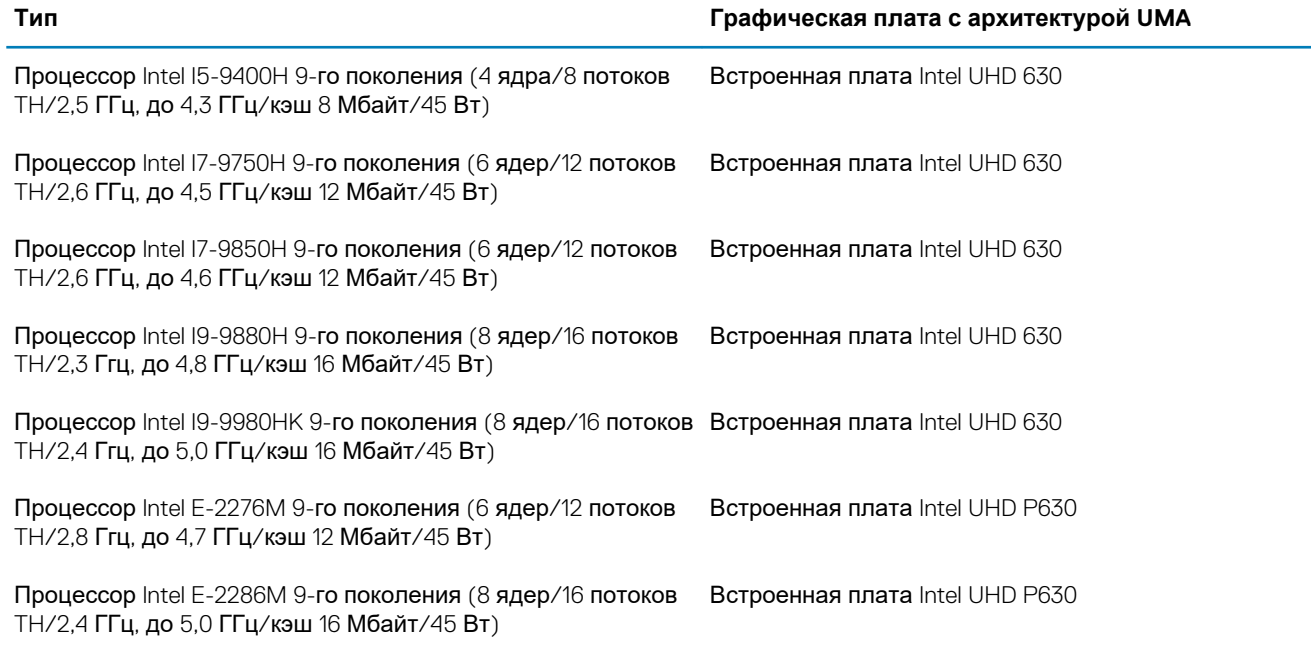

### **Оперативная память**

#### **Таблица 5. Технические характеристики памяти**

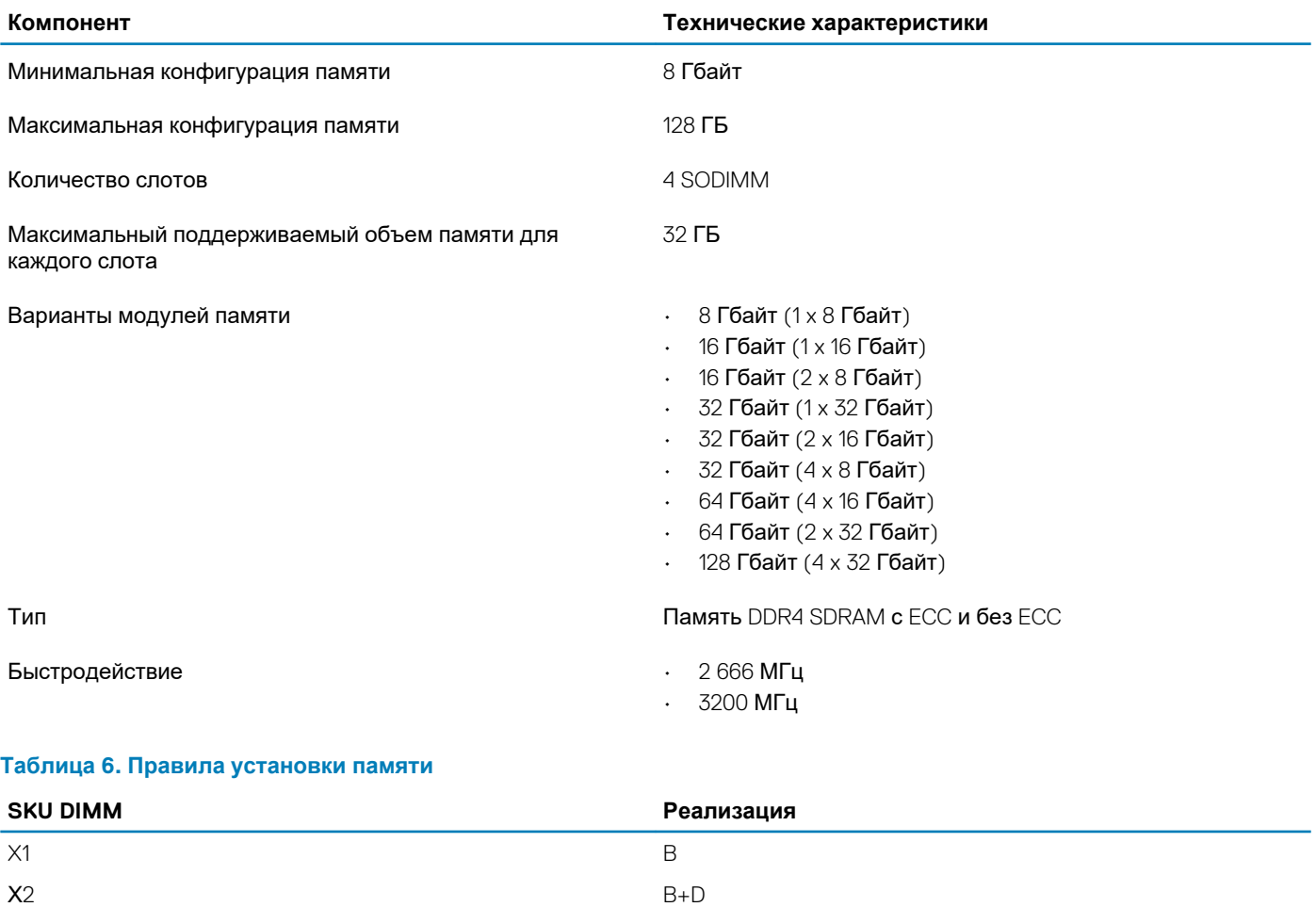

<span id="page-13-0"></span>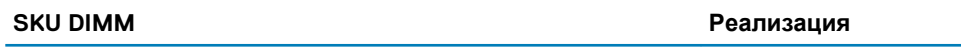

 $X3$ 

 $A+B+C+D$ 

Расположение каналов А, В, С, D:

- 1. В и D под клавиатурой слот В рядом с сенсорной панелью и слот D рядом с ЖК-дисплеем
- 2. А и С под основанием слот С рядом с задним портом ввода-вывода, а слот А рядом с аккумулятором

### При хранении

#### Таблица 7. Технические характеристики подсистемы хранения данных

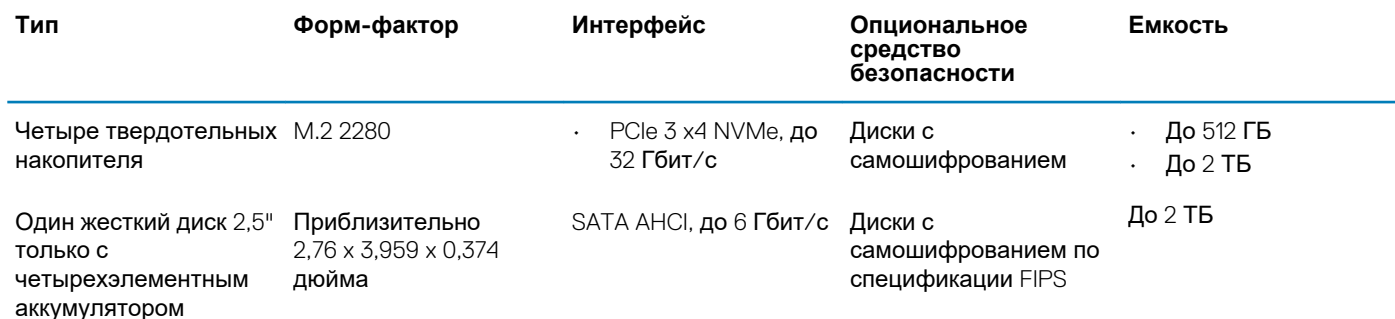

(i) ПРИМЕЧАНИЕ: Слот 4: SATA; слоты 3, 5, 6: РСІе. Обратите внимание, что слоты имеют маркировку напротив соответствующих слотов в системе.

## Устройство считывания карт памяти

#### Таблица 8. Технические характеристики устройства чтения карт памяти

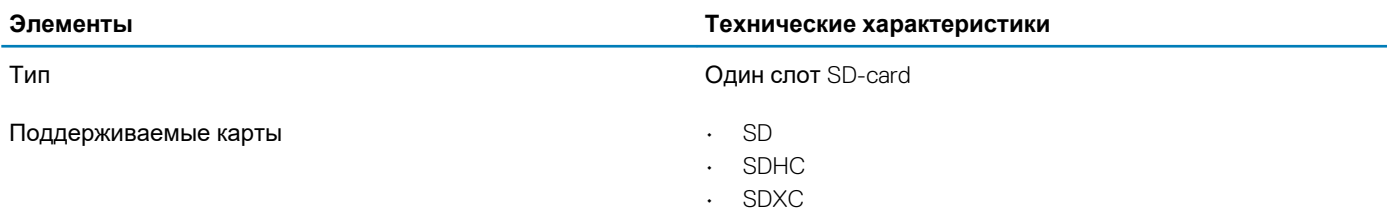

### Аудиосистема

#### Таблица 9. Технические характеристики аудиосистемы

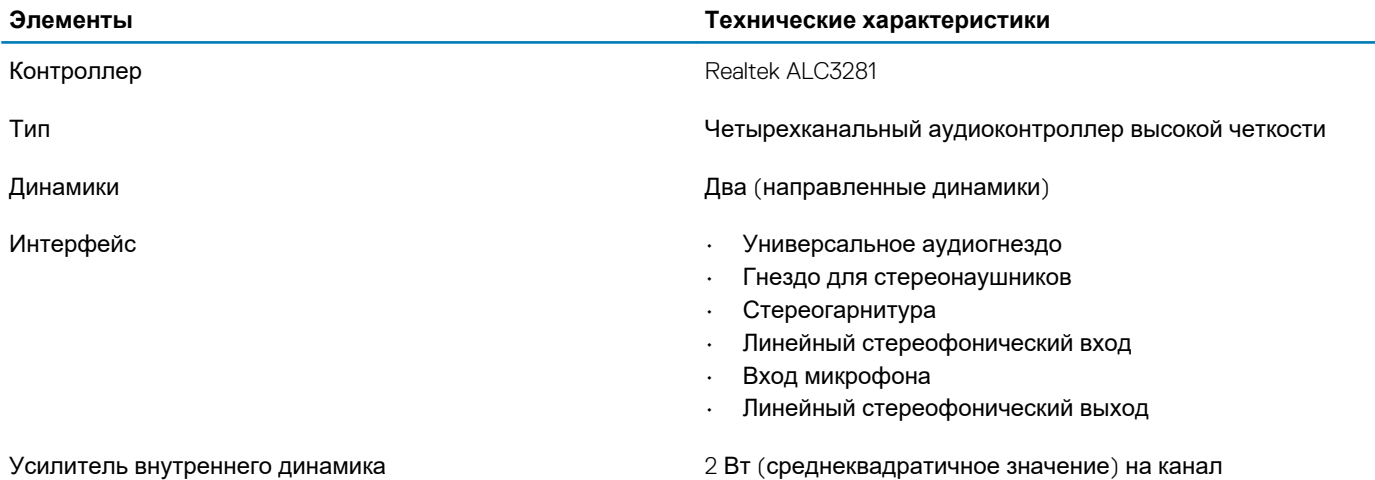

### <span id="page-14-0"></span>**Видео**

### **Таблица 10. Технические характеристики видеосистемы**

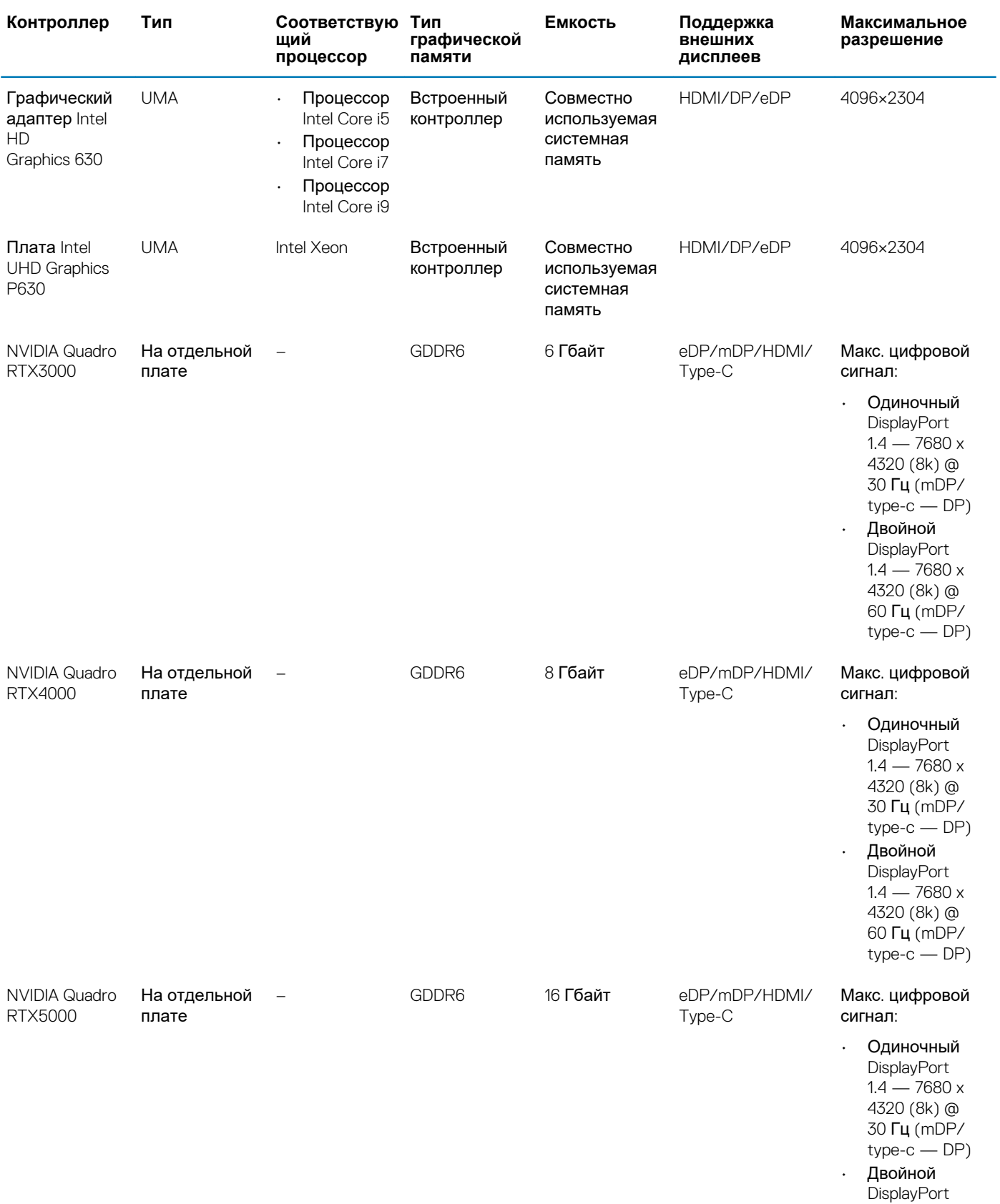

<span id="page-15-0"></span>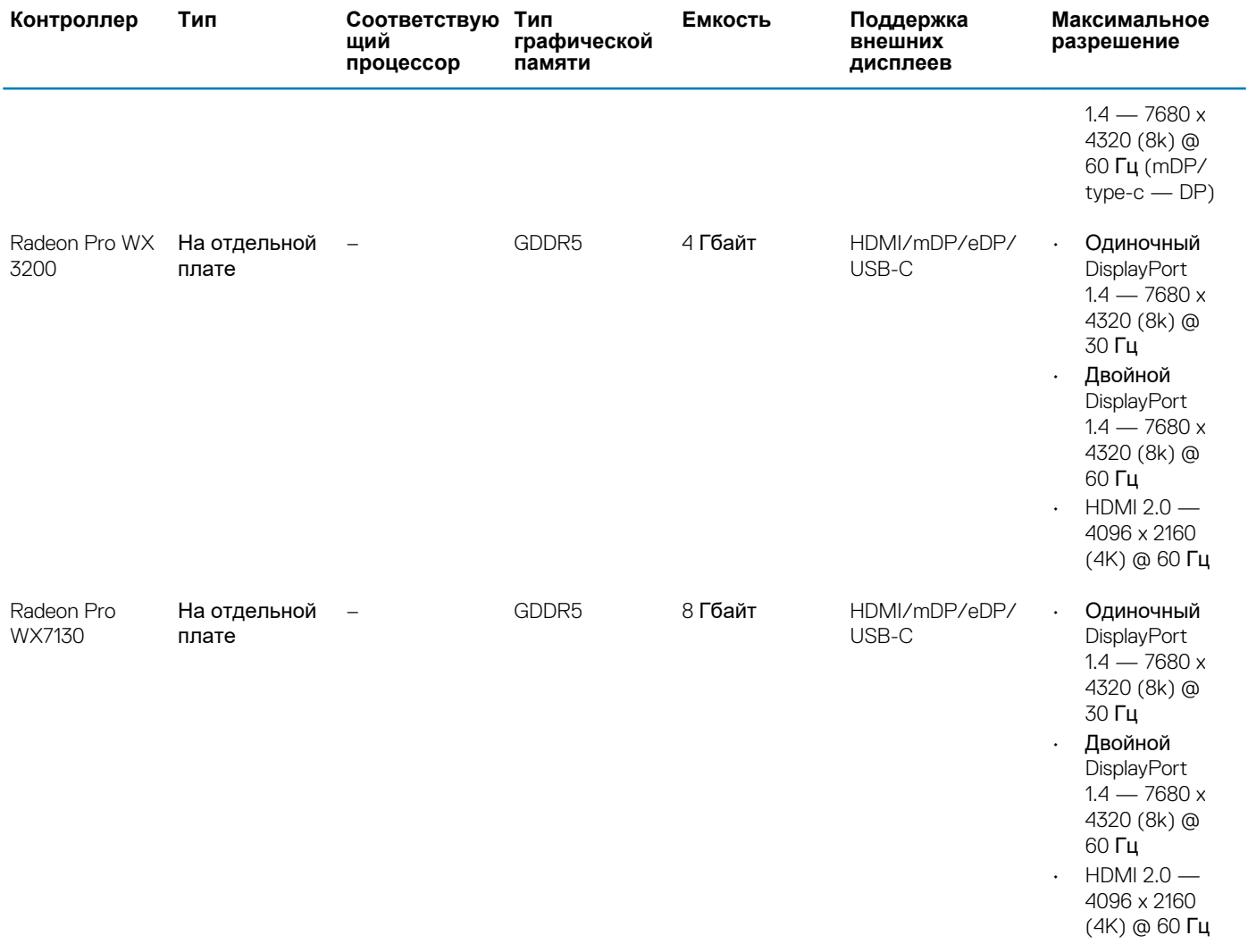

## **Камера**

### **Таблица 11. Технические характеристики камеры**

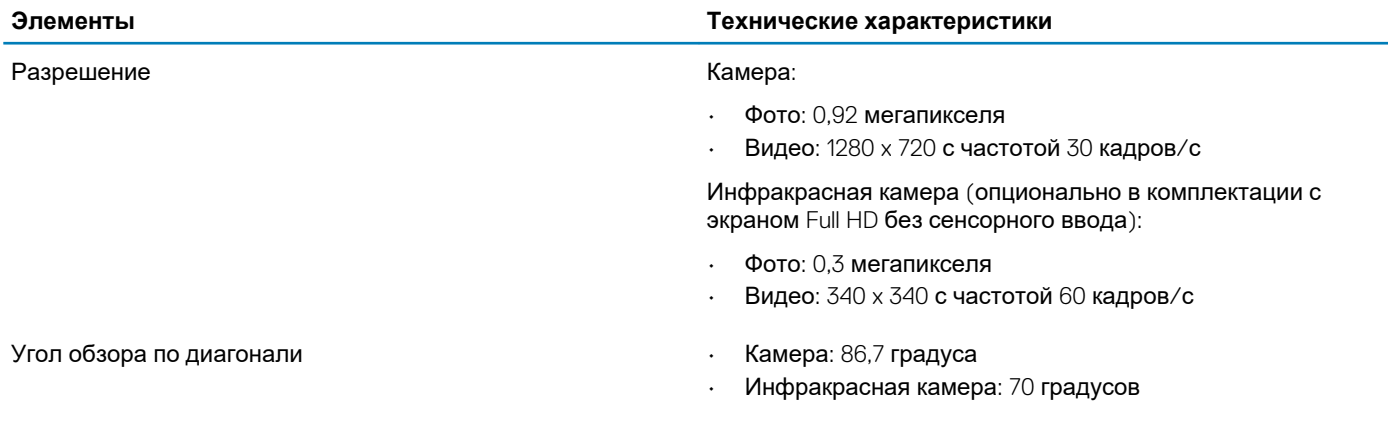

### <span id="page-16-0"></span>**Связь**

#### **Таблица 12. Связь**

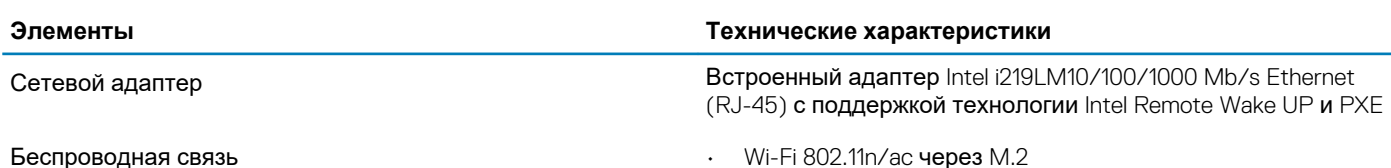

• Bluetooth

## **Порты и разъемы**

### **Таблица 13. Порты и разъемы**

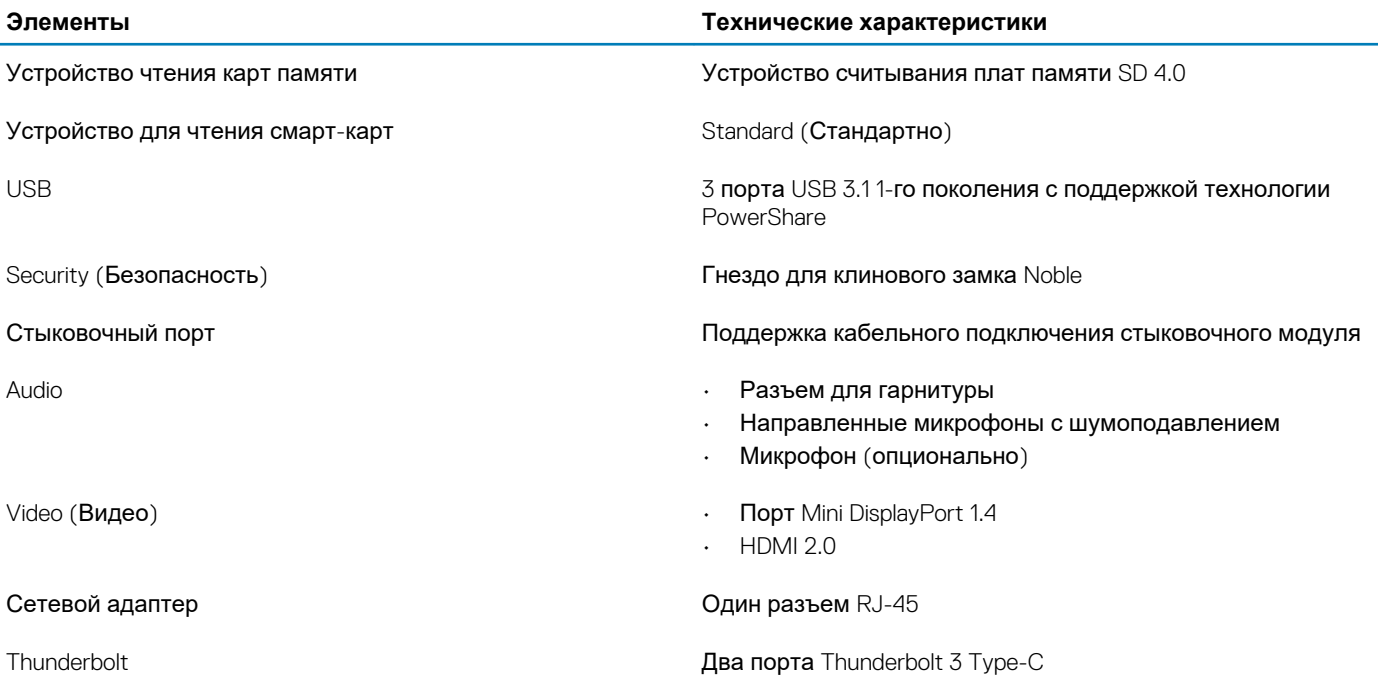

### **Бесконтактная смарт-карта**

#### **Таблица 14. Бесконтактная смарт-карта**

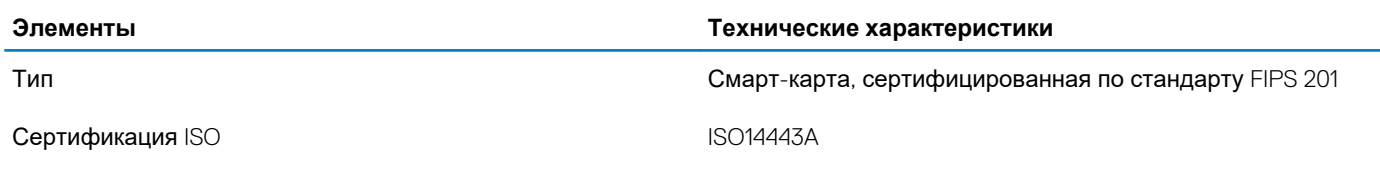

## **Дисплей**

#### **Таблица 15. Технические характеристики дисплея**

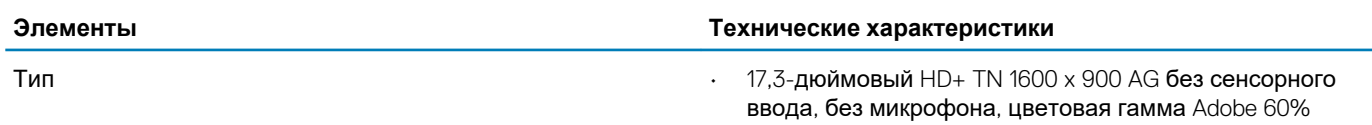

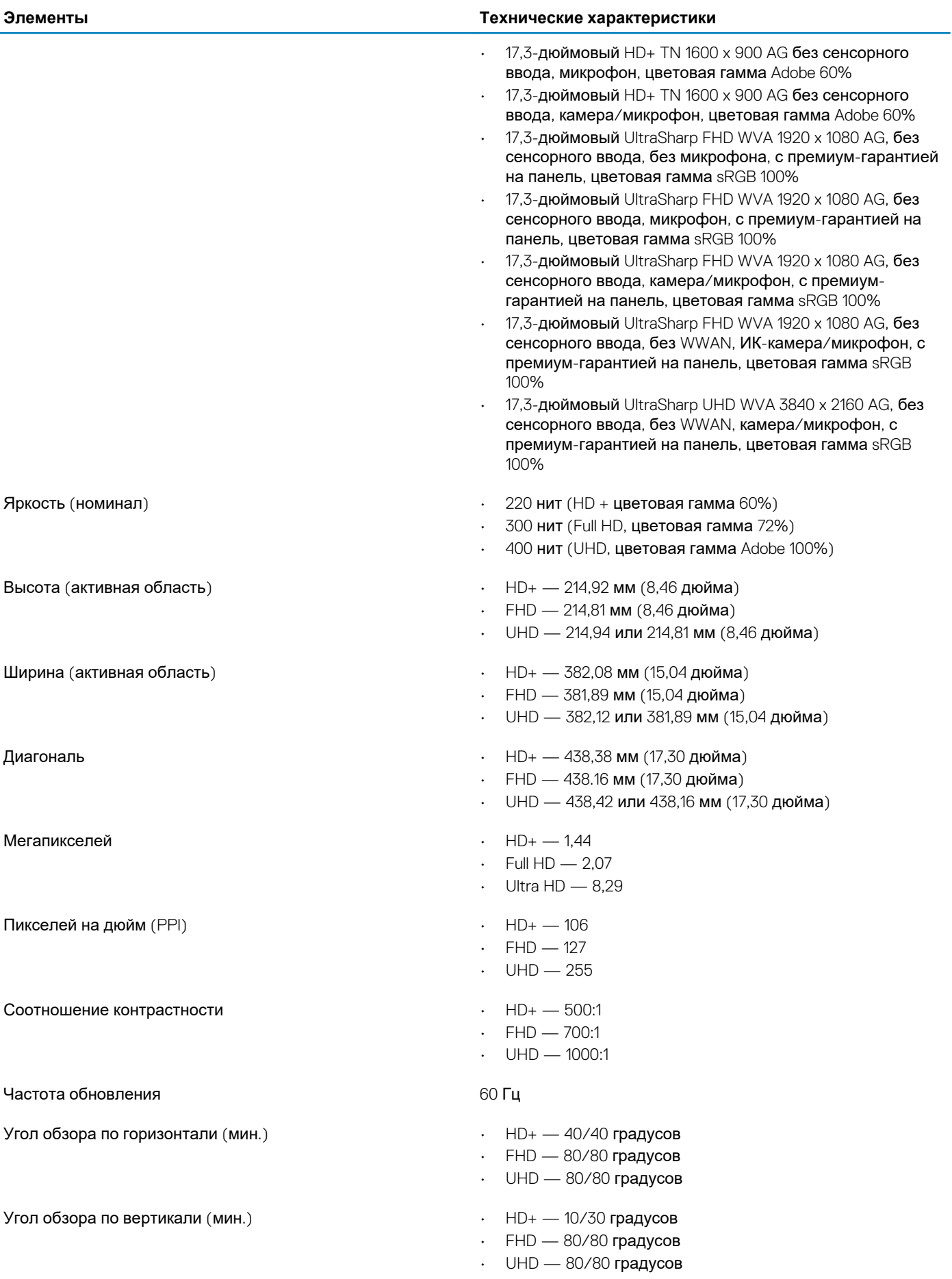

<span id="page-18-0"></span>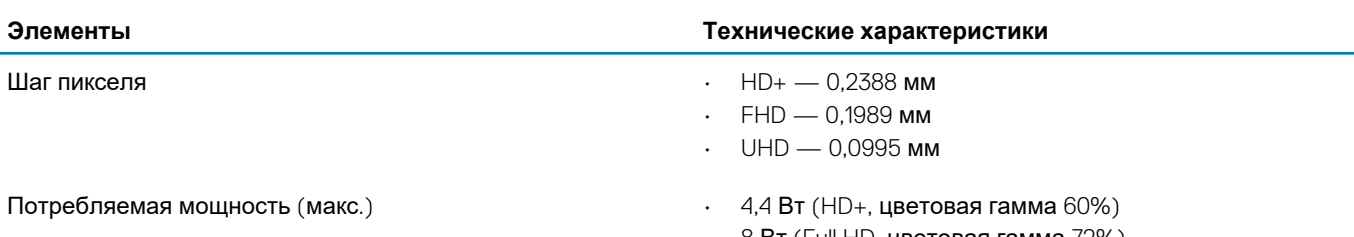

- 8 Вт (Full HD, цветовая гамма 72%)
- 14 Вт (Ultra HD, цветовая гамма 100% Adobe)

## **Клавиатура**

#### **Таблица 16. Технические характеристики клавиатуры**

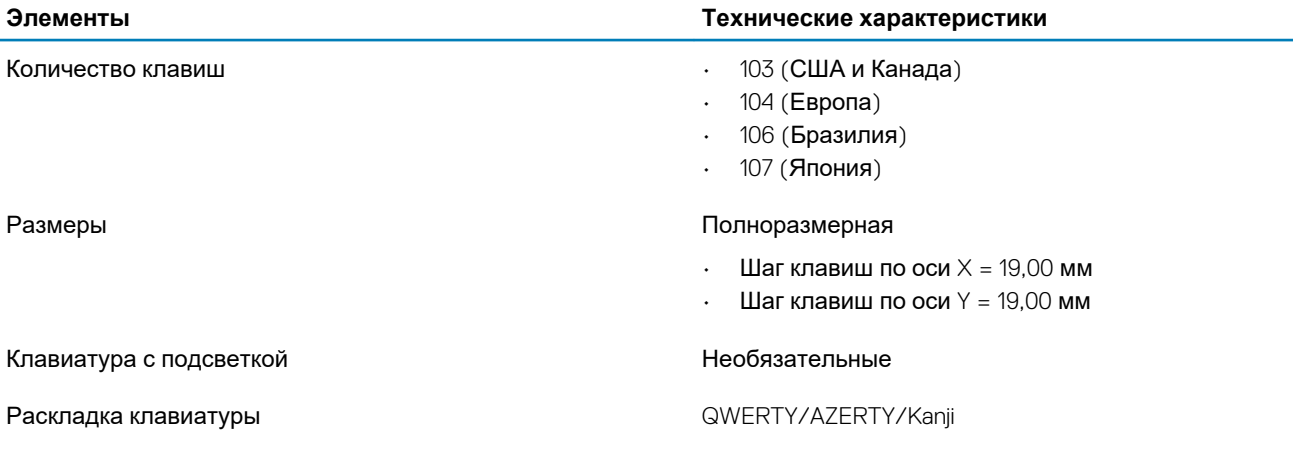

### **Сенсорная панель**

#### **Таблица 17. Технические характеристики сенсорной панели**

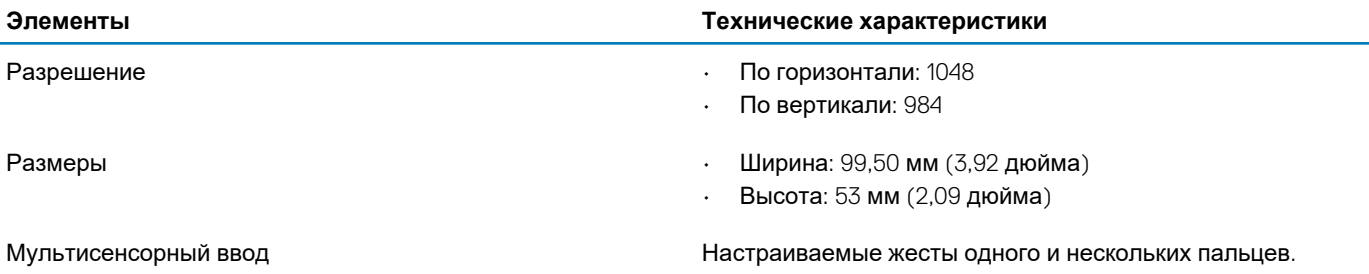

## **Аккумулятор**

#### **Таблица 18. Аккумулятор**

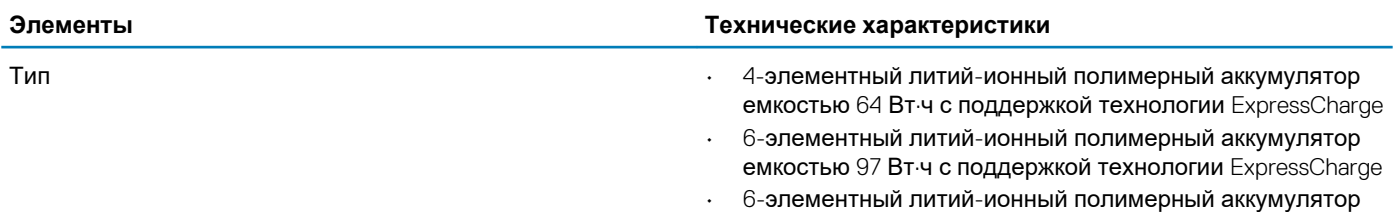

емкостью 97 Вт·ч с 3-летней гарантией

<span id="page-19-0"></span>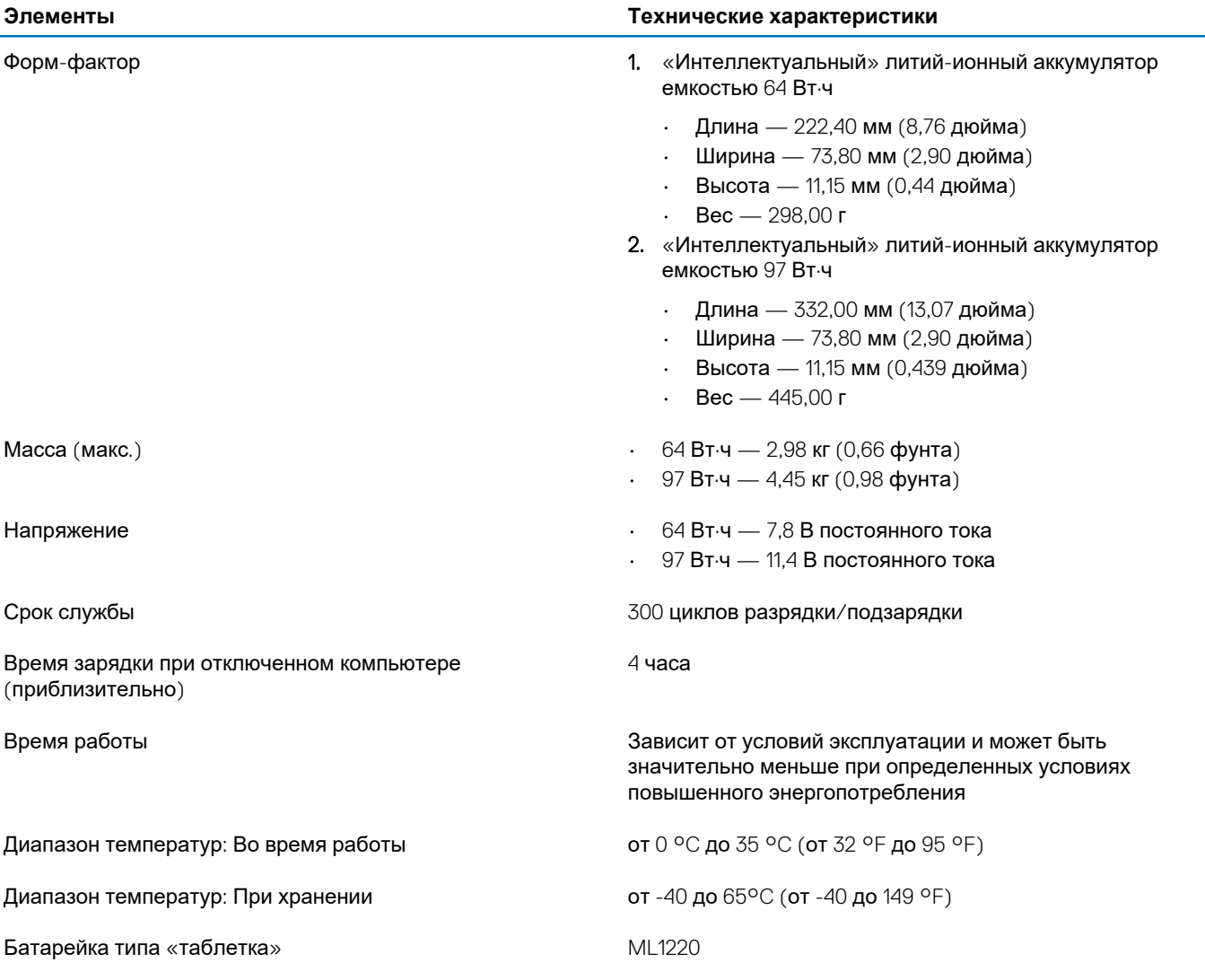

## **Адаптер питания**

### **Таблица 19. Технические характеристики адаптера питания**

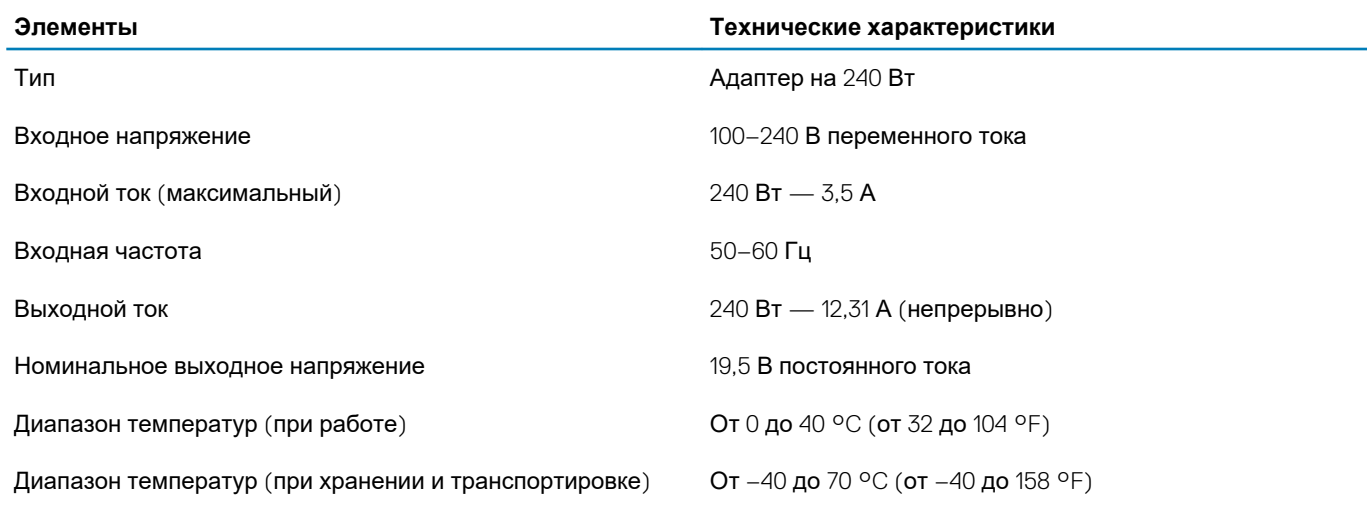

### <span id="page-20-0"></span>**Размеры и масса**

**Таблица 20. Размеры и масса**

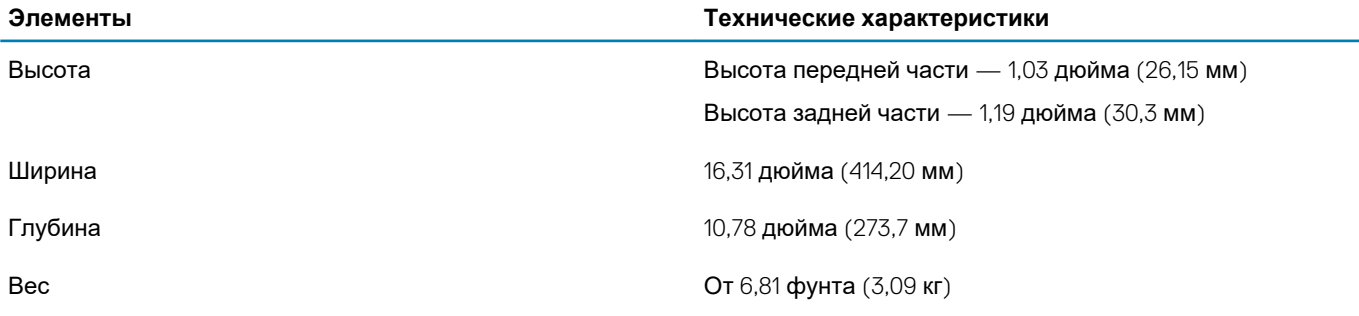

### **Операционная система**

#### **Таблица 21. Операционная система**

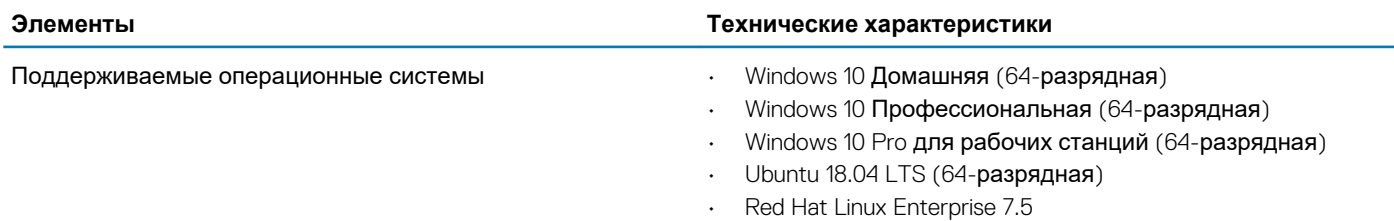

### **Условия эксплуатации компьютера**

**Уровень загрязняющих веществ в атмосфере:** G1, как определено в ISA-S71.04-1985

#### **Таблица 22. Условия эксплуатации компьютера**

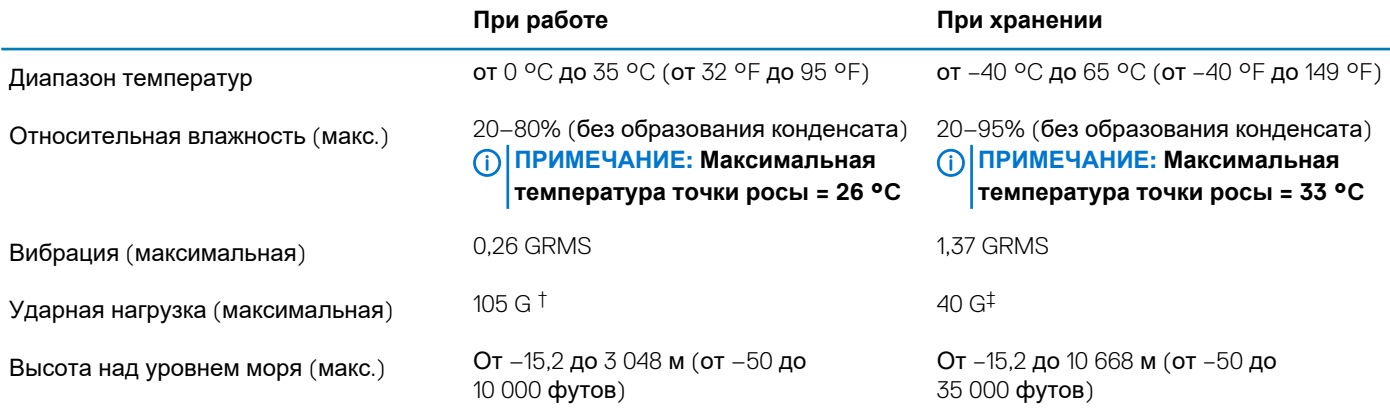

\* Измерено с использованием спектра случайных колебаний, имитирующих условия работы пользователя.

† Измерено с использованием полусинусоидального импульса длительностью 2 мс во время работы жесткого диска.

‡ Определено для полусинусоидального импульса длительностью 2 мс при находящейся в припаркованном положении головке жесткого диска.

### **Политика поддержки**

Дополнительные сведения о политике поддержки см. в статьях базы знаний [PNP13290,](https://kb.dell.com/infocenter/index?page=content&id=PNP13290) [PNP18925](https://kb.dell.com/infocenter/index?page=content&id=PNP18925) и [PNP18955.](https://kb.dell.com/infocenter/index?page=content&id=PNP18955)

## **Настройка системы**

<span id="page-21-0"></span>Программа настройки системы позволяет управлять и задавать параметры BIOS. Из программы настройки системы можно выполнять следующие действия:

- изменять настройки NVRAM после добавления или извлечения оборудования;
- отображать конфигурацию оборудования системы;
- включать или отключать встроенные устройства;
- задавать пороговые значения производительности и управления энергопотреблением;
- управлять безопасностью компьютера.

#### **Темы:**

- Настройка системы
- Общие параметры
- [конфигурация](#page-22-0) системы
- [Параметры](#page-25-0) экрана видео
- **[Безопасность](#page-25-0)**
- [Secure Boot \(](#page-27-0)Безопасная загрузка)
- Опции защитного расширения [программного](#page-28-0) обеспечения Intel
- Performance ([Производительность](#page-28-0))
- Управление [потреблением](#page-29-0) энергии
- Режим [работы](#page-30-0) POST
- [Virtualization Support \(](#page-32-0)Поддержка виртуализации)
- Параметры [беспроводной](#page-32-0) связи
- Maintenance ([Обслуживание](#page-32-0))
- [System Logs \(](#page-33-0)Системные журналы)

### **Настройка системы**

**ОСТОРОЖНО: Изменять параметры в программе настройки BIOS можно только опытным пользователям. Некоторые изменения могут привести к неправильной работе компьютера.**

**ПРИМЕЧАНИЕ: Прежде чем вносить изменения в программу настройки BIOS, рекомендуется записать информацию с ее экранов для использования в будущем.**

Используйте программу настройки BIOS для следующих целей:

- получение информации об оборудовании компьютера, например об объеме оперативной памяти и емкости жесткого диска;
- изменение информации о конфигурации системы;
- установка или изменение пользовательских параметров, в числе которых пароль пользователя, тип установленного жесткого диска и включение или отключение основных устройств.

### **Общие параметры**

#### **Таблица 23. «Общие»**

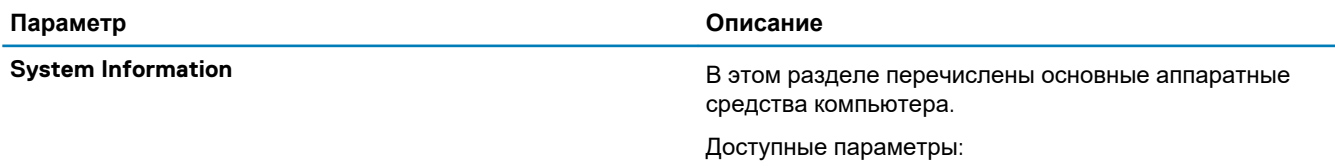

<span id="page-22-0"></span>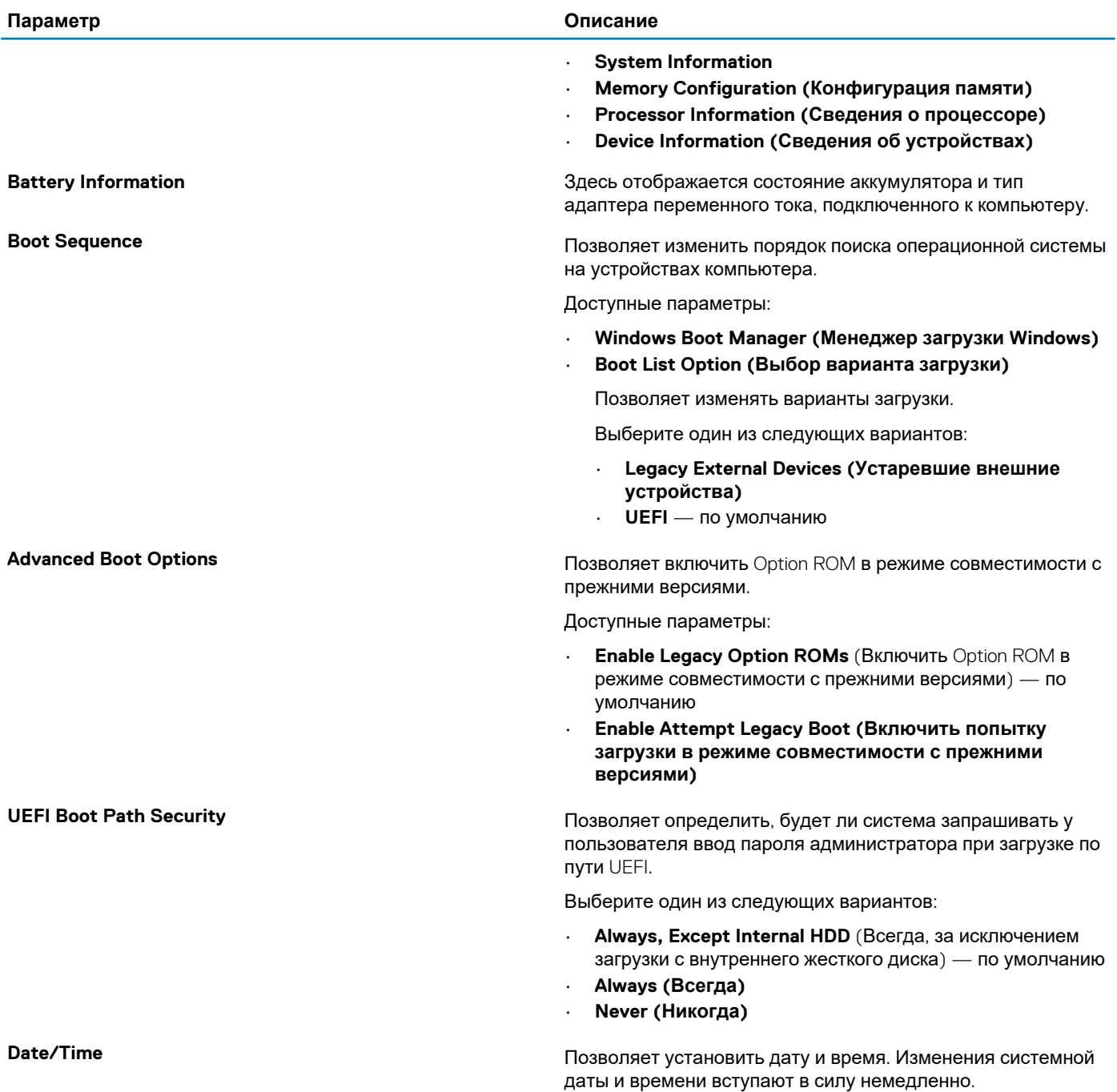

### **конфигурация системы**

**Таблица 24. Конфигурация системы**

### **Параметр Описание Integrated NIC (Встроенная сетевая плата)** Позволяет настраивать встроенный сетевой контроллер. Выберите один из следующих вариантов. • **Disabled (Отключено)** • **Enabled (Включено)** • **Enabled w/PXE** (Включено с PXE) — по умолчанию **Режим работы SATA** Позволяет настроить режим работы встроенного контроллера жестких дисков SATA.

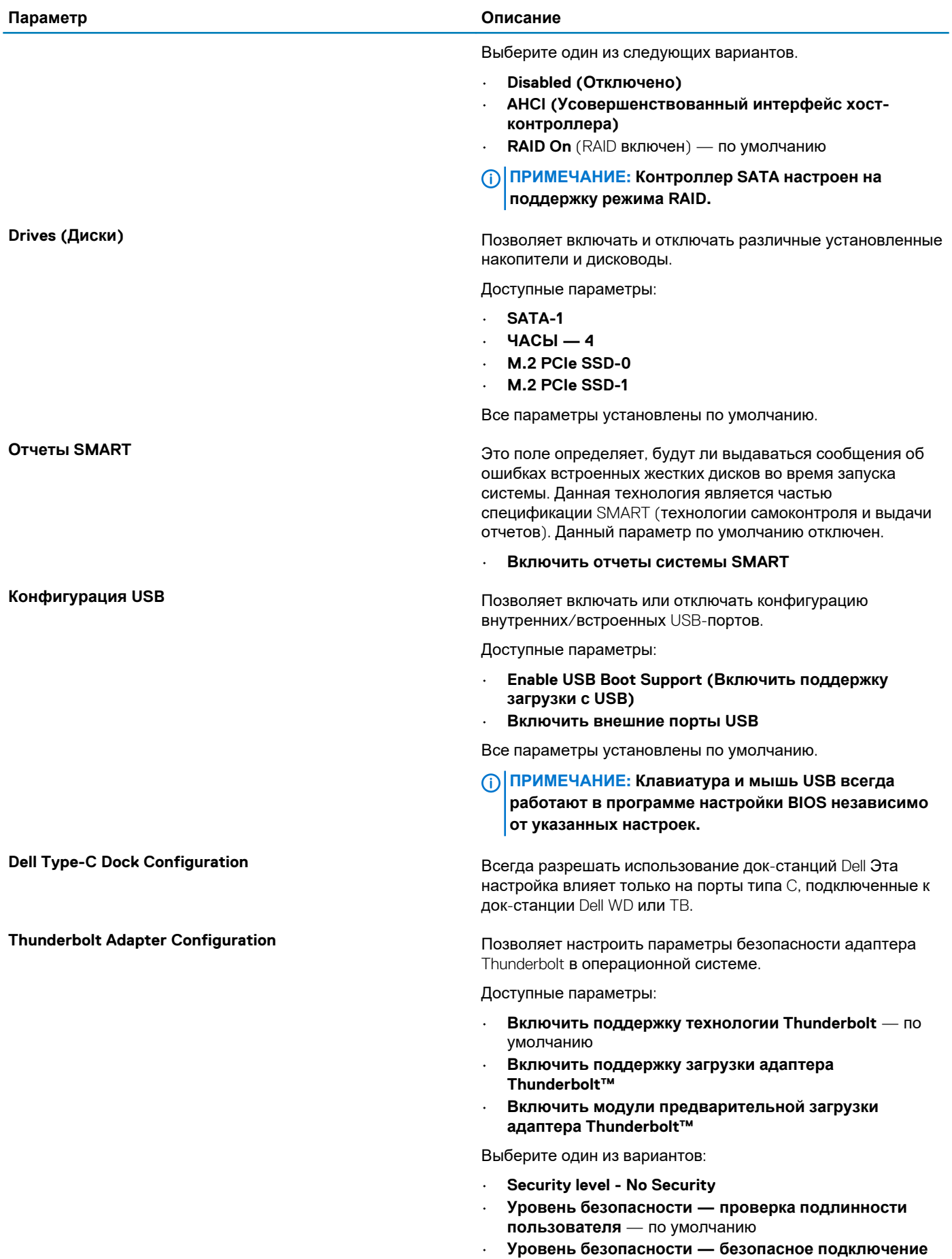

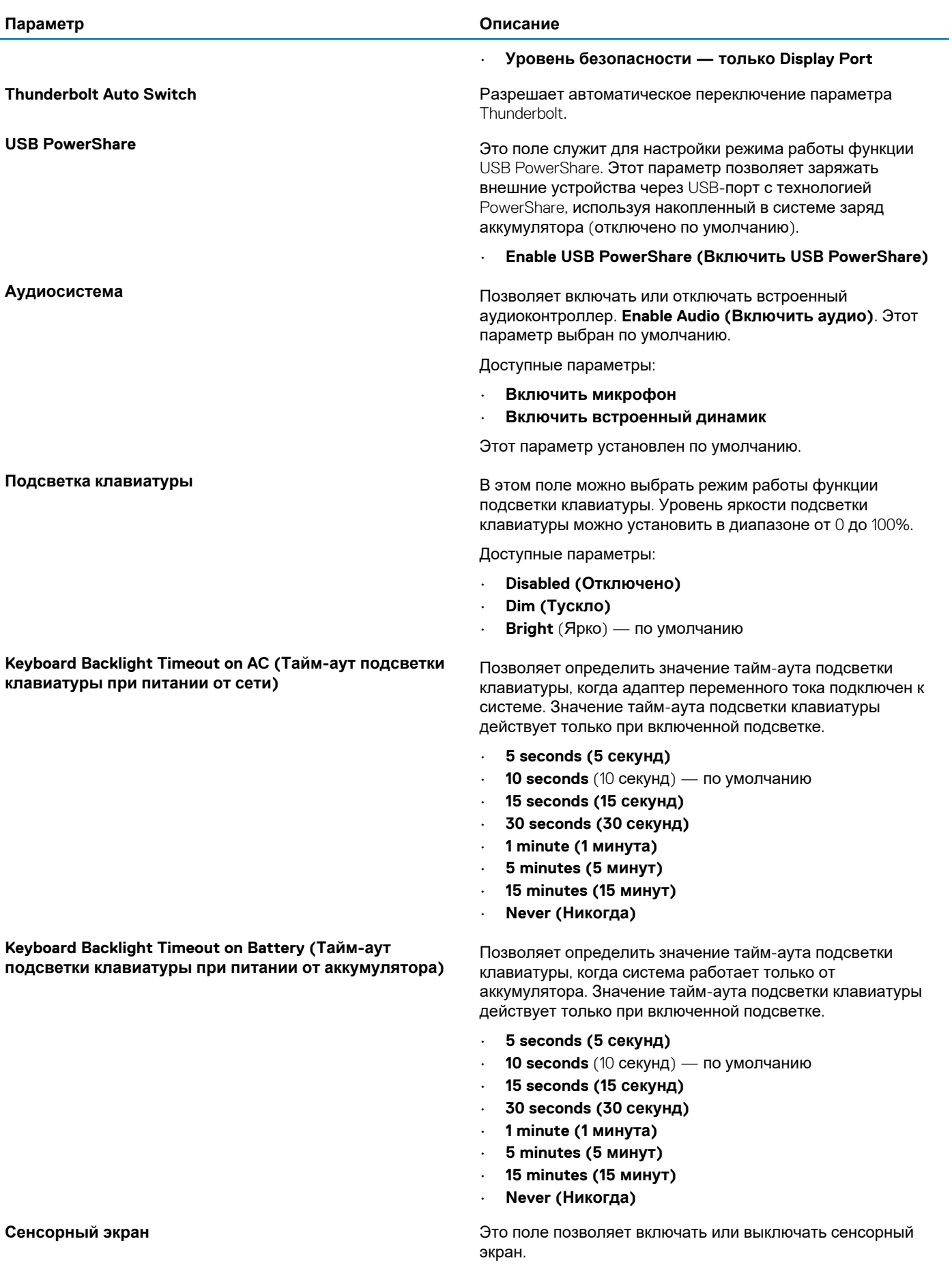

**Настройка системы 25**

<span id="page-25-0"></span>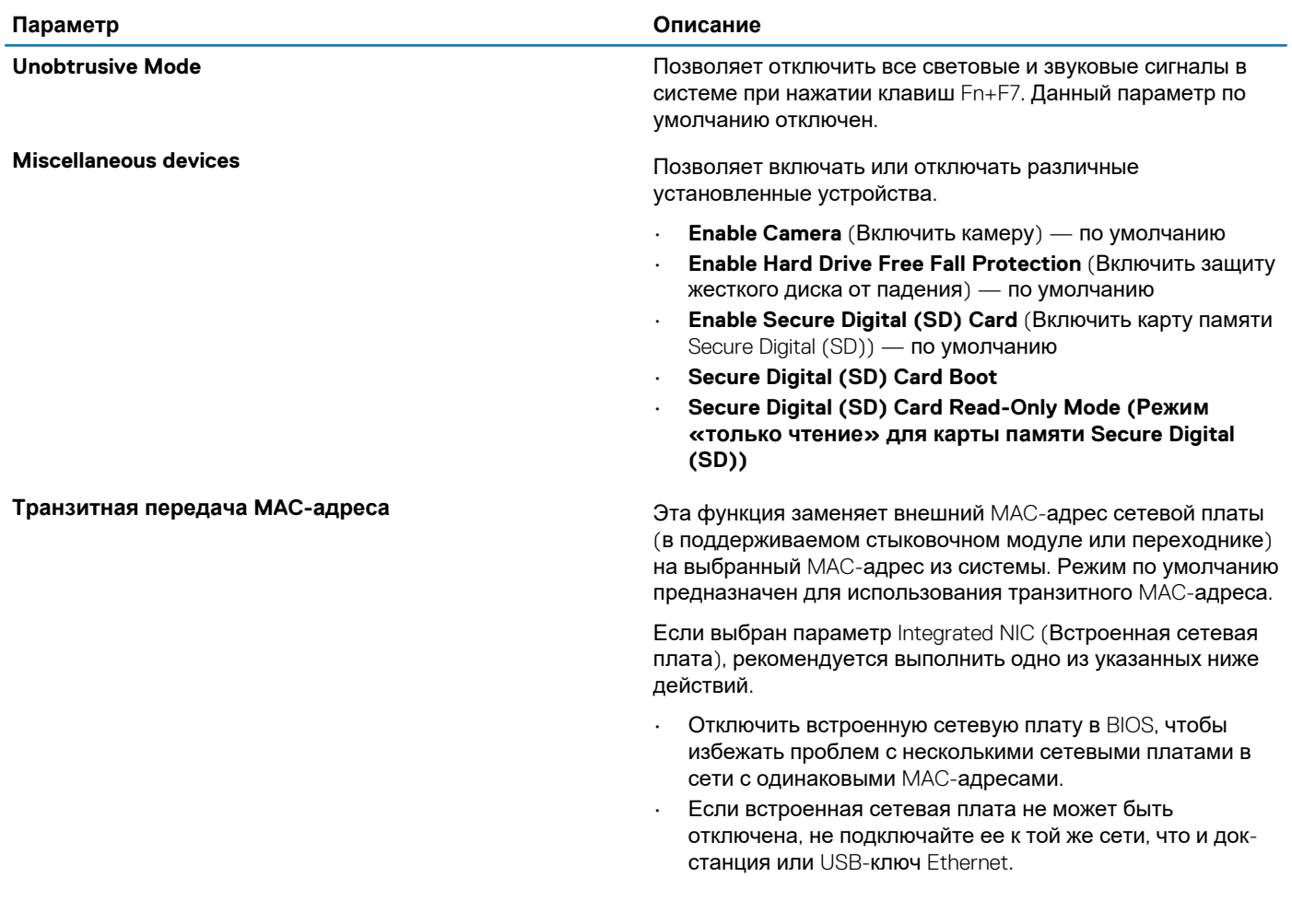

## **Параметры экрана видео**

#### **Таблица 25. Видео**

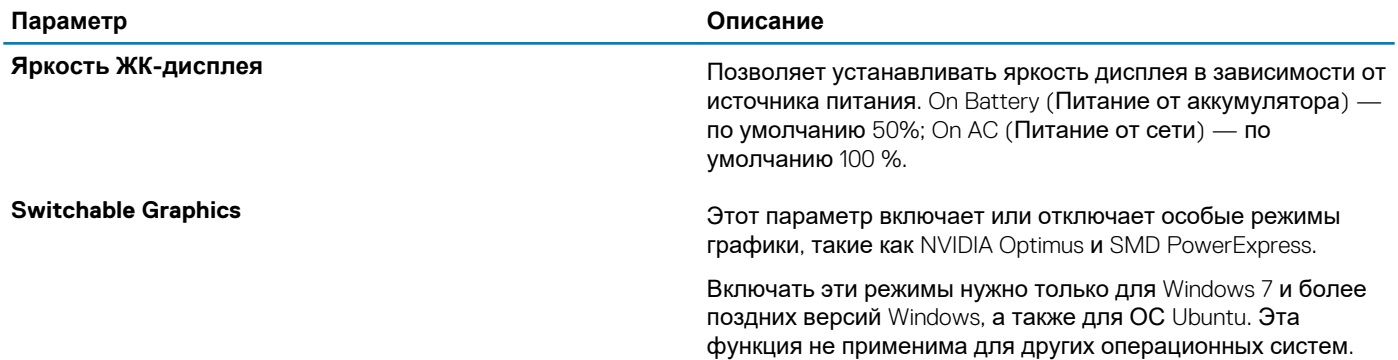

### **Безопасность**

**Таблица 26. Безопасность**

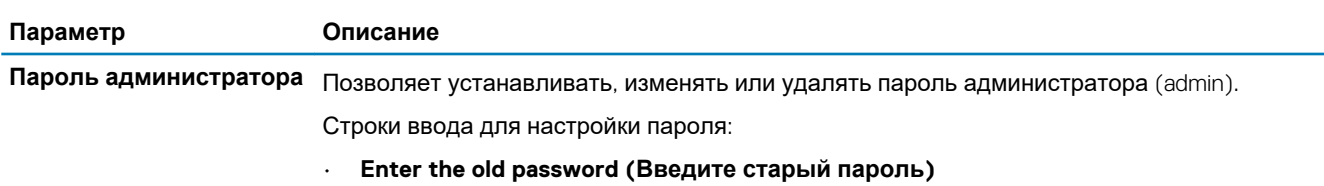

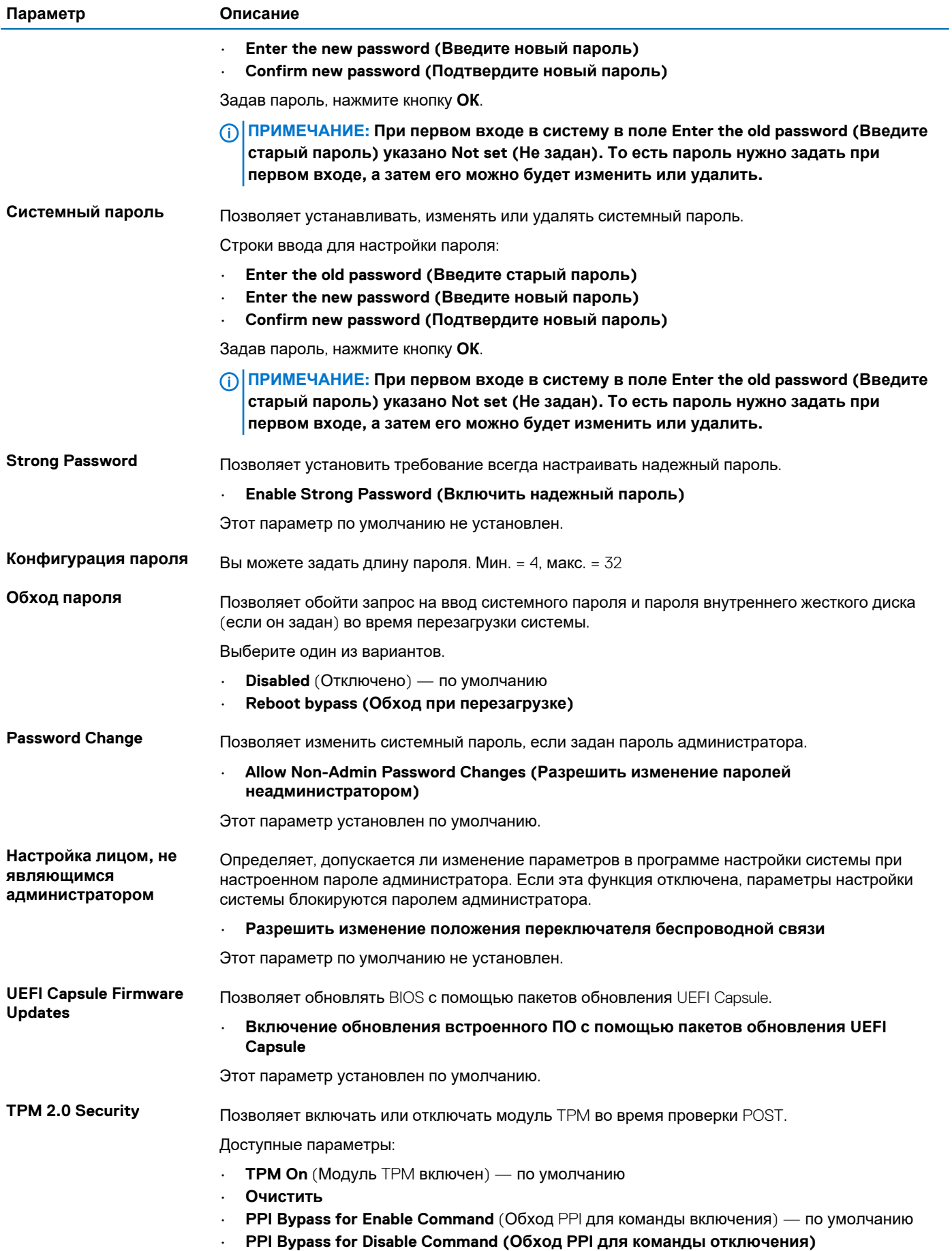

<span id="page-27-0"></span>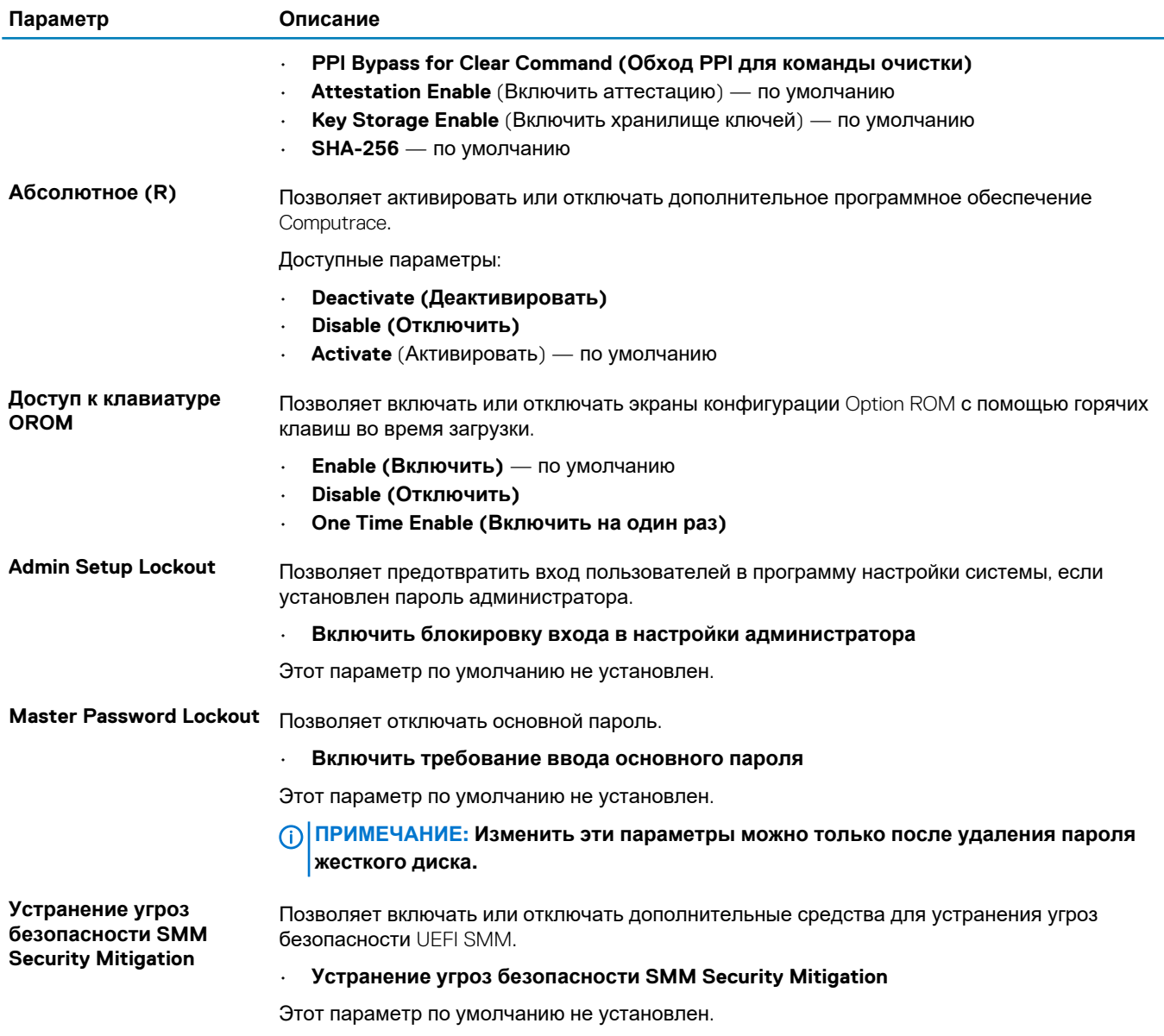

### **Secure Boot (Безопасная загрузка)**

### **Таблица 27. Secure Boot (Безопасная загрузка)**

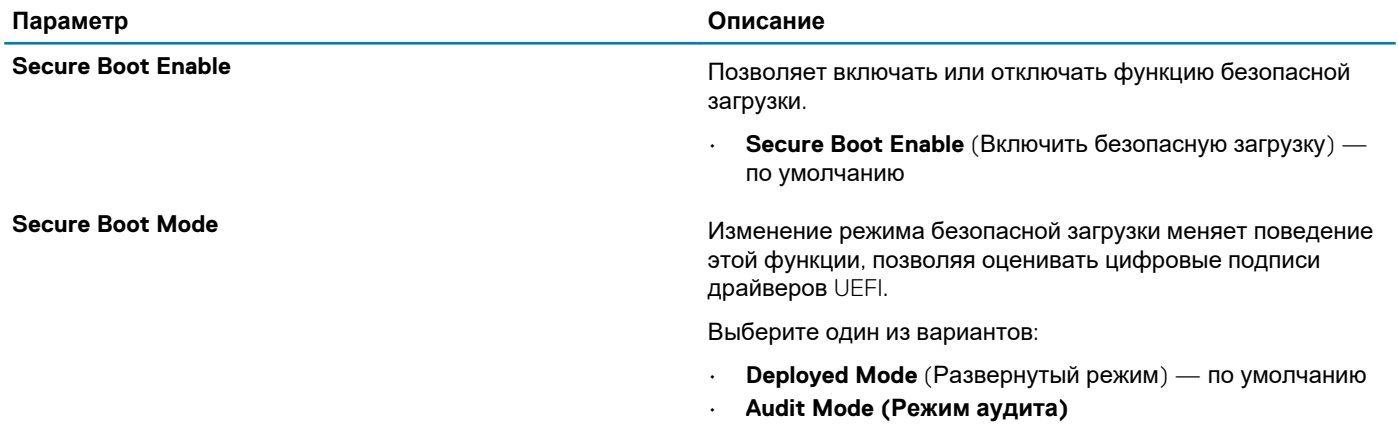

<span id="page-28-0"></span>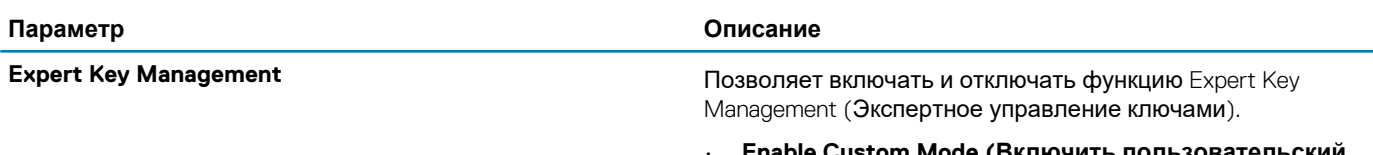

tom Mode (Включить пользовательскии режим)

Этот параметр по умолчанию не установлен.

Варианты Custom Mode Key Management (Пользовательский режим управления ключами):

- РК по умолчанию
- **KEK**
- $d**b**$
- dbx

### Опции защитного расширения программного обеспечения Intel

#### Таблица 28. Расширения защиты программного обеспечения Intel

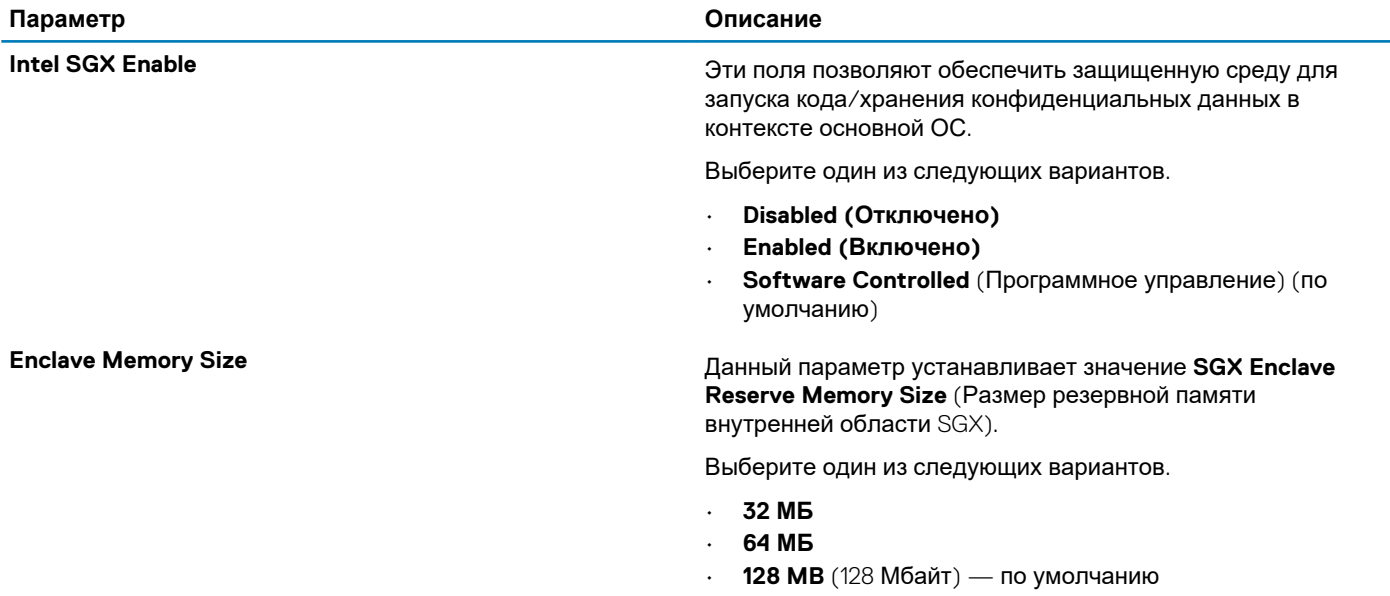

### Регformance (Производительность)

#### **Таблица 29. Performance (Производительность)**

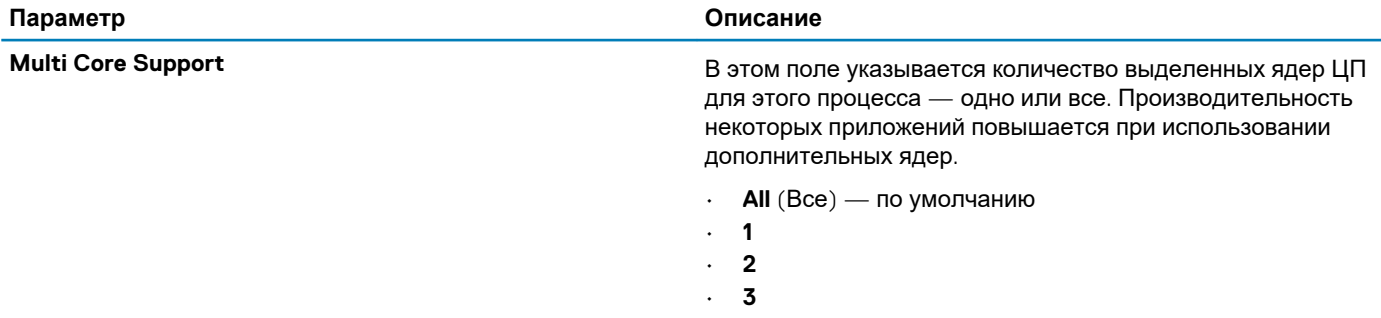

<span id="page-29-0"></span>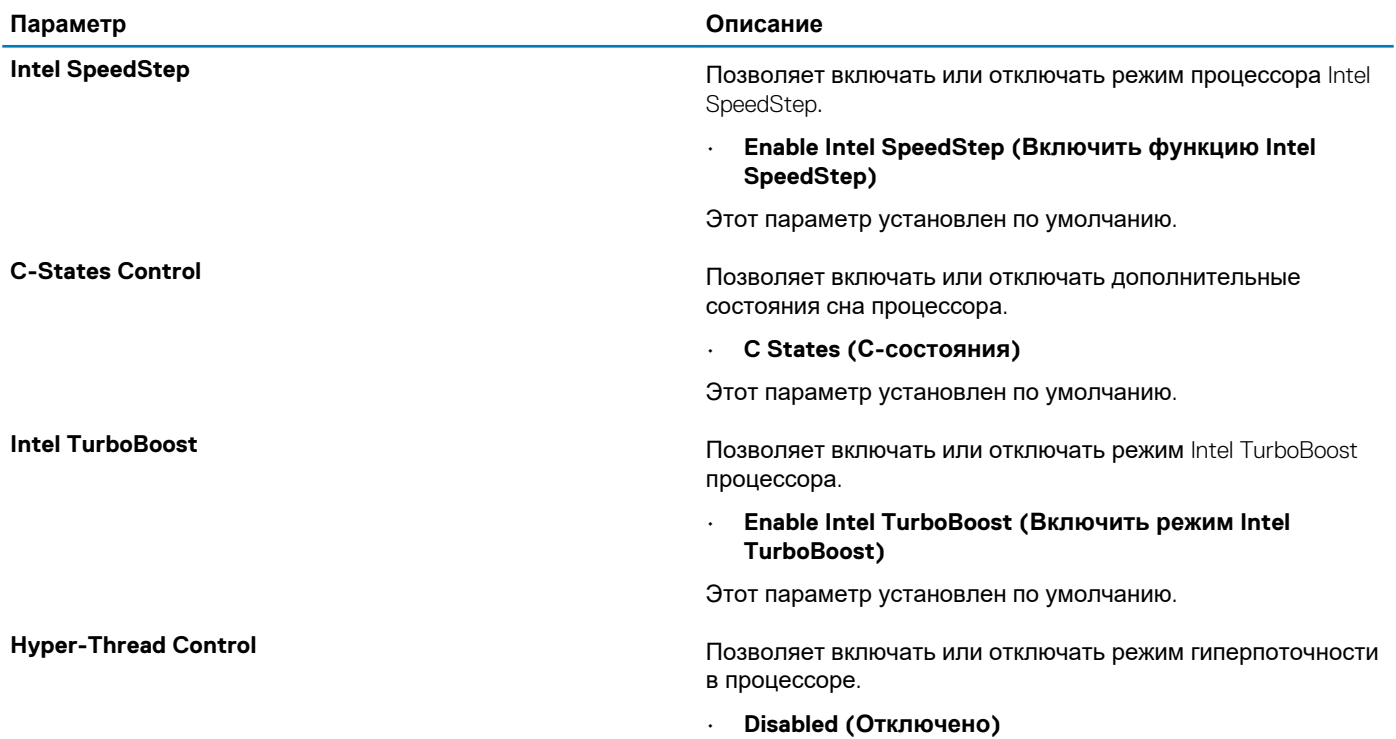

• **Enabled** (Включено) — по умолчанию

## **Управление потреблением энергии**

### **Таблица 30. Power Management (Управление энергопотреблением)**

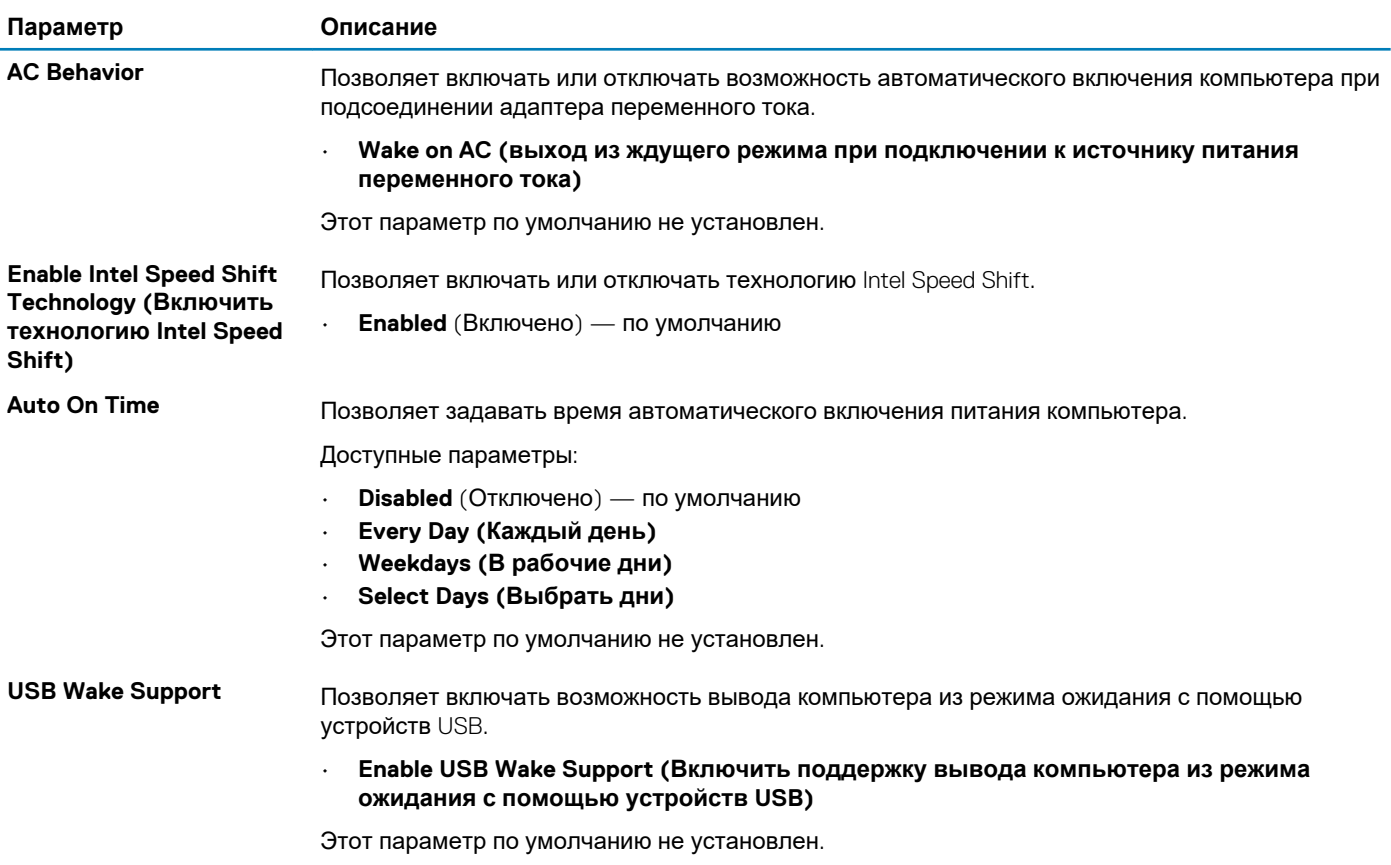

<span id="page-30-0"></span>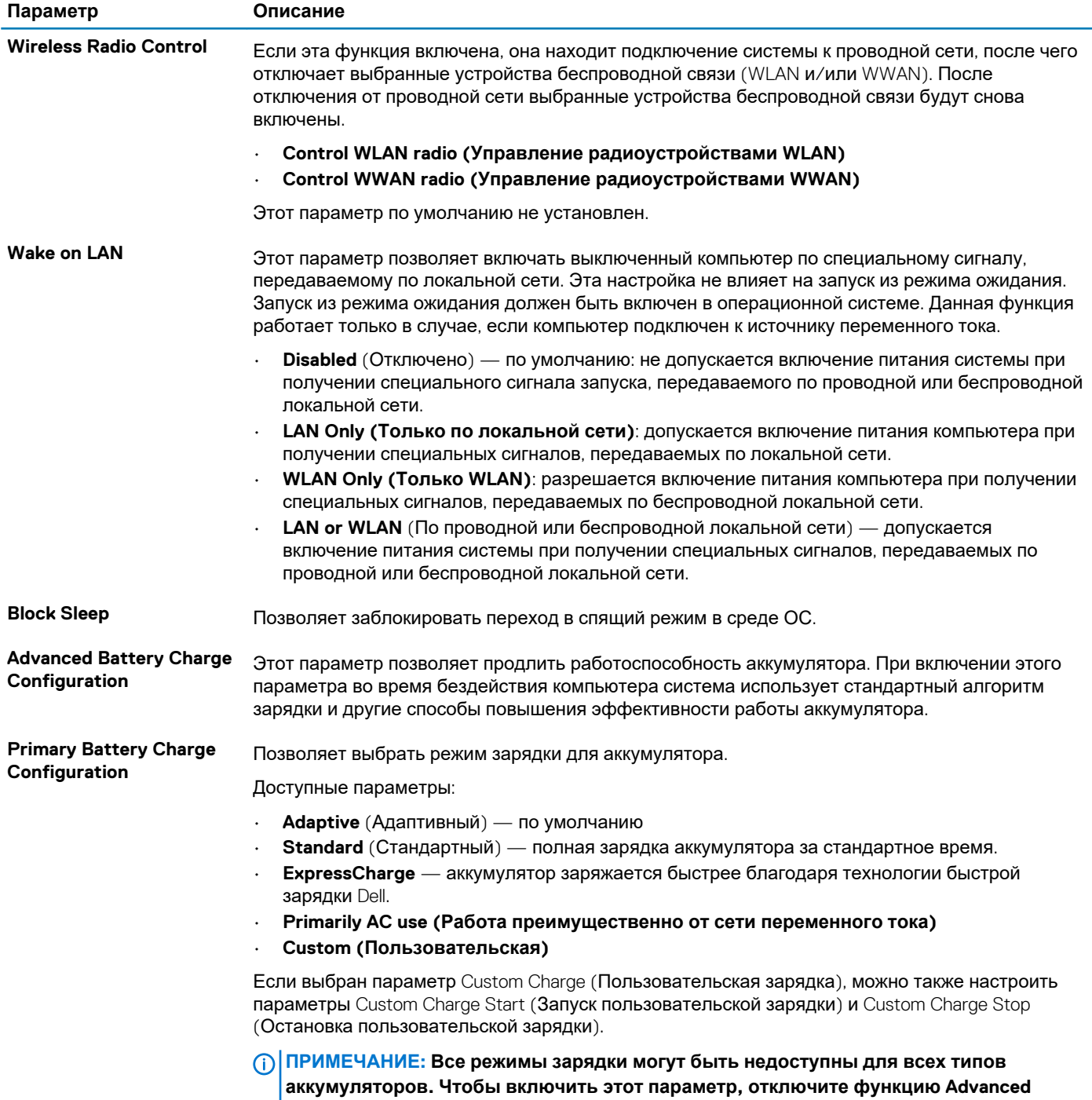

## **Режим работы POST**

#### **Таблица 31. POST Behavior (Режим работы POST)**

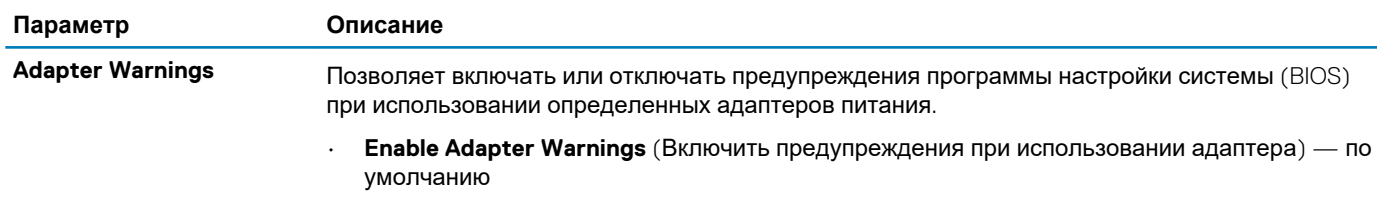

**Battery Charge Configuration (Настройка расширенной зарядки аккумулятора).**

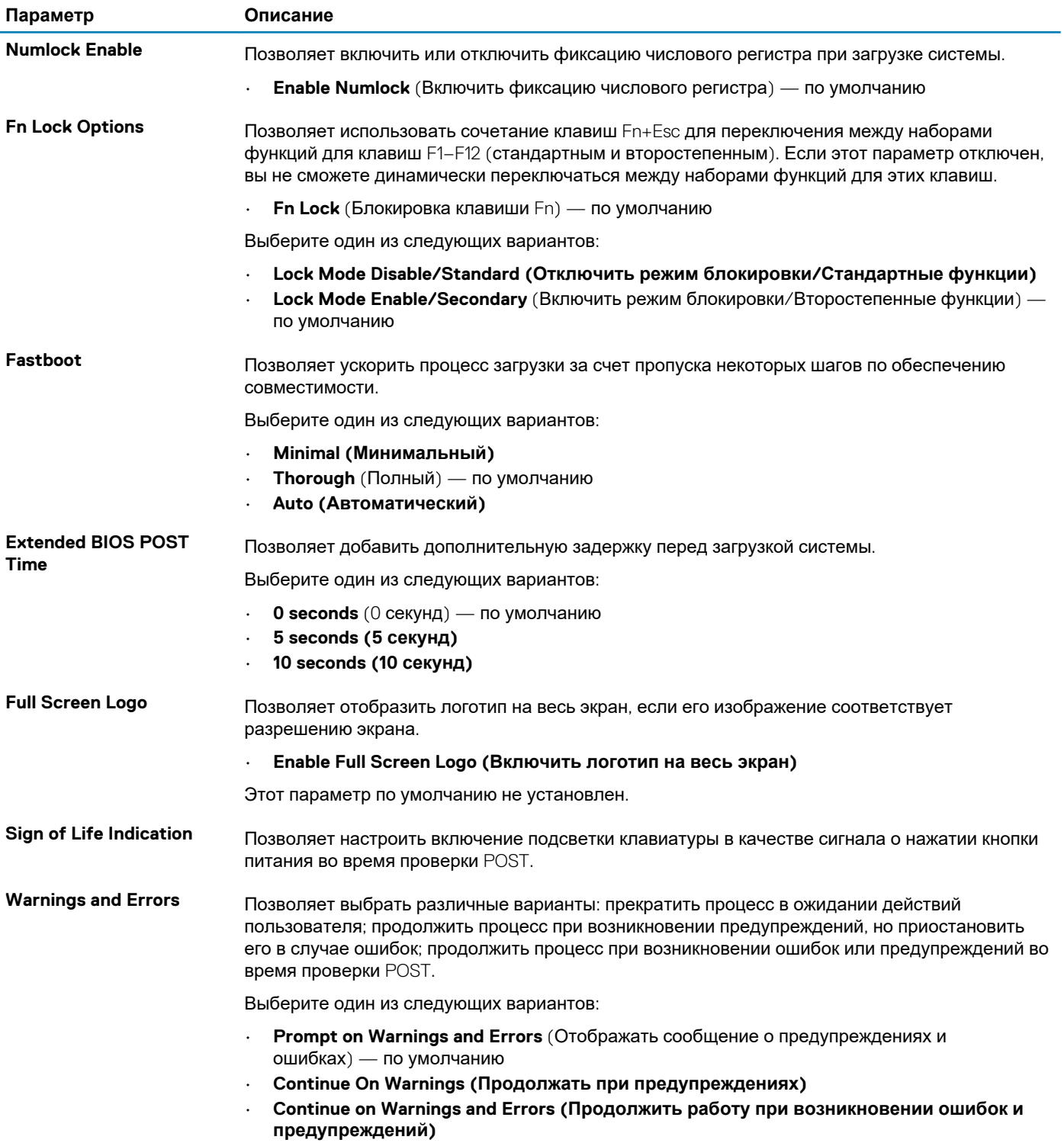

## <span id="page-32-0"></span>**Virtualization Support (Поддержка виртуализации)**

#### **Таблица 32. Virtualization Support (Поддержка виртуализации)**

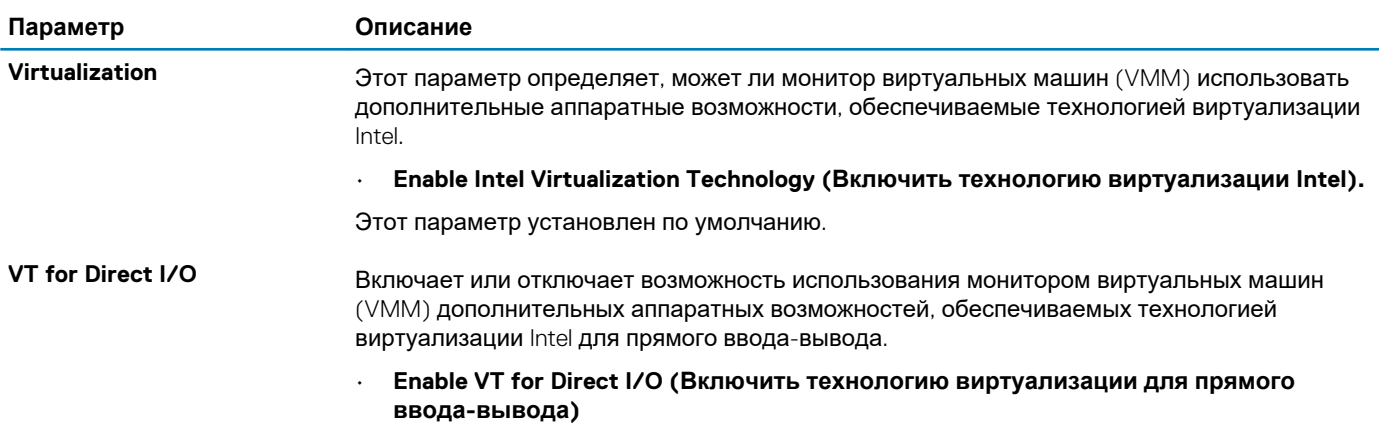

Этот параметр установлен по умолчанию.

### **Параметры беспроводной связи**

#### **Таблица 33. Wireless (Беспроводная связь)**

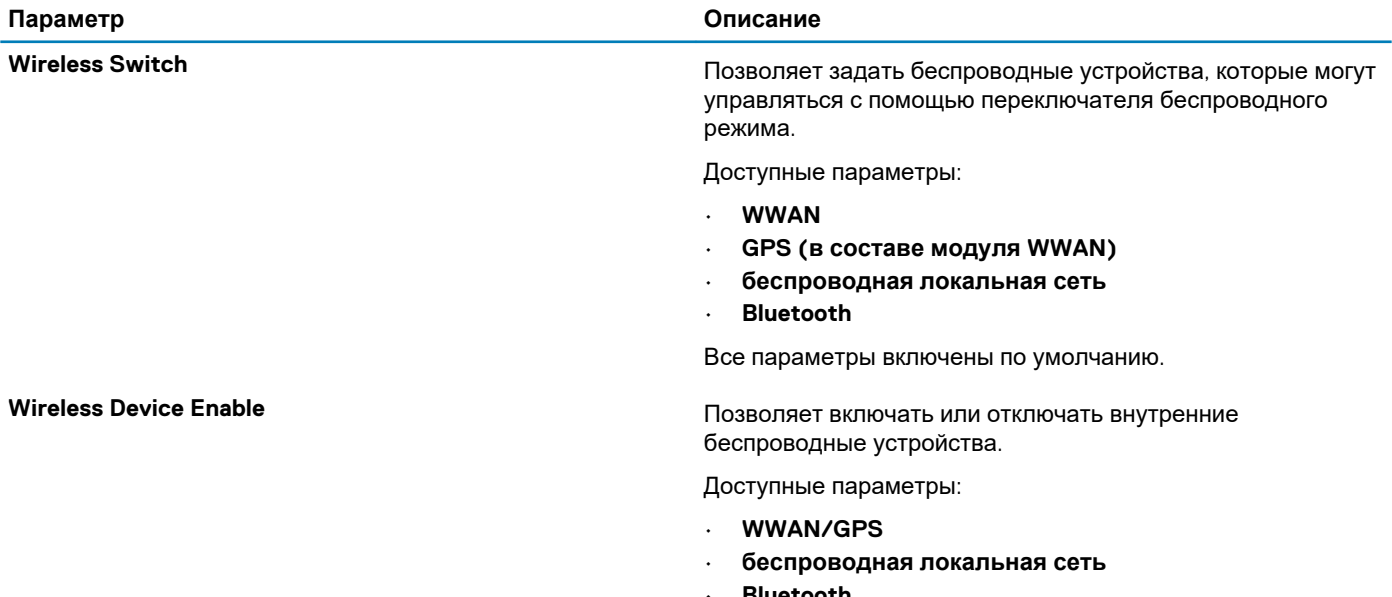

• **Bluetooth**

Все параметры включены по умолчанию.

### **Maintenance (Обслуживание)**

#### **Таблица 34. Maintenance (Обслуживание)**

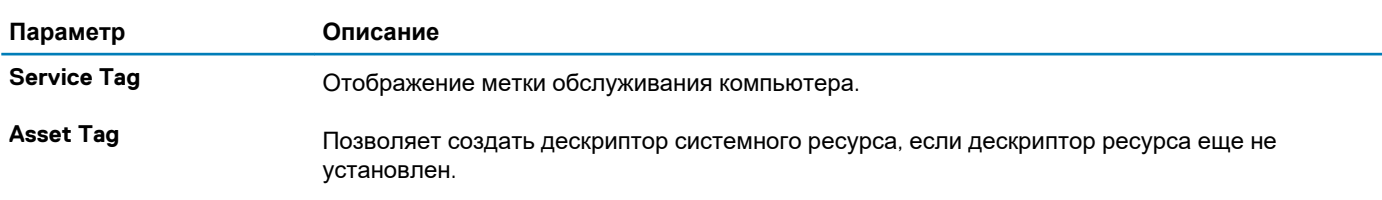

<span id="page-33-0"></span>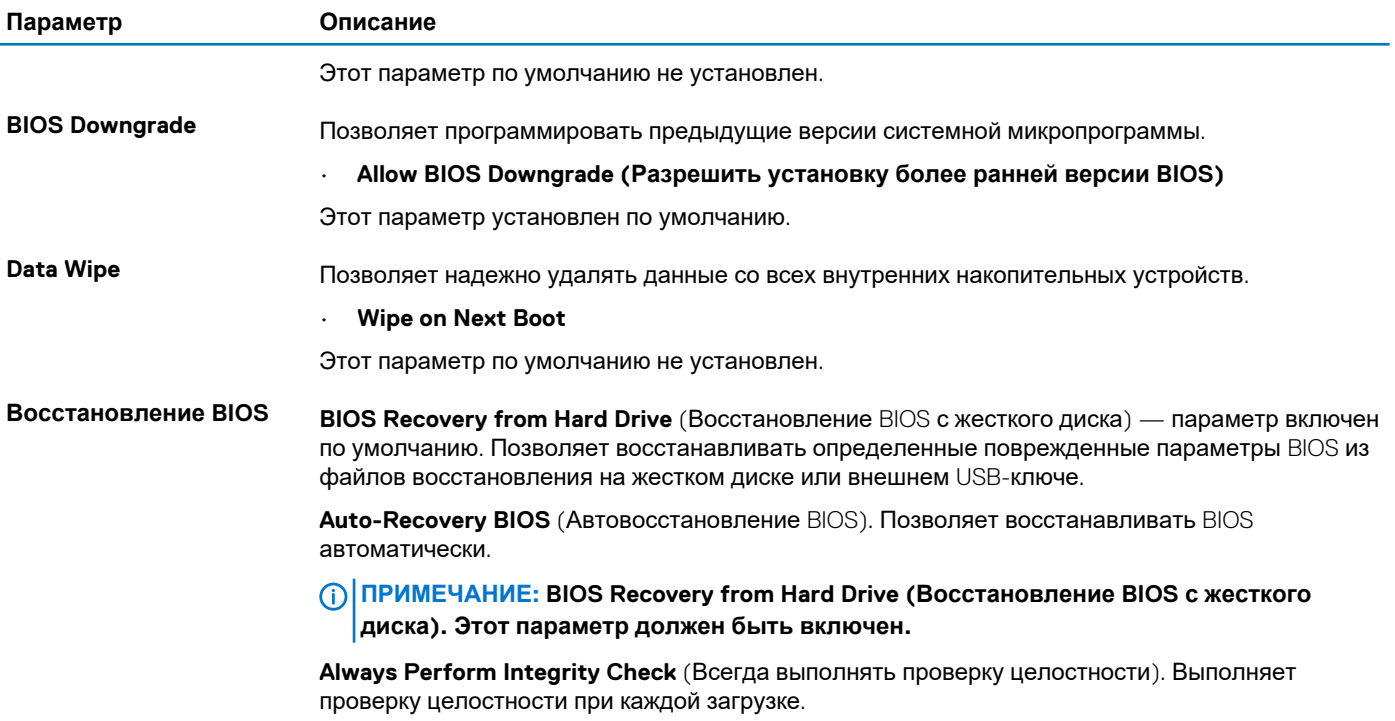

## **System Logs (Системные журналы)**

### **Таблица 35. System Logs (Системные журналы)**

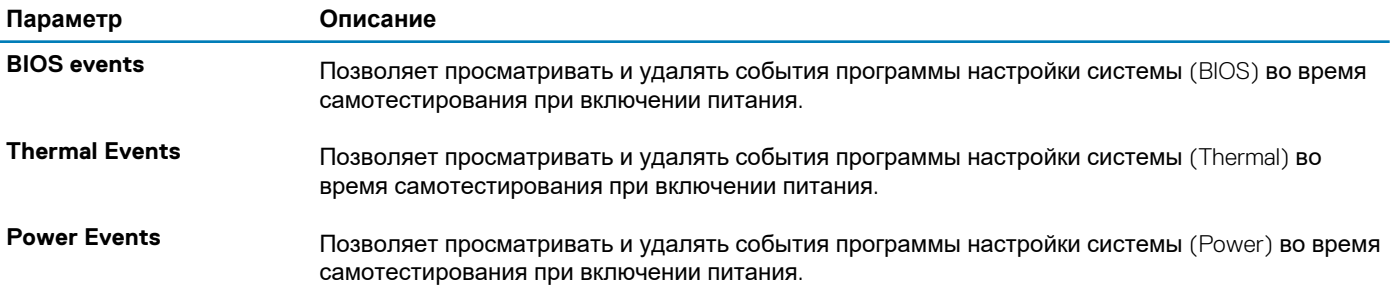

## Программное обеспечение

<span id="page-34-0"></span>В данной главе представлены сведения о поддерживаемых операционных системах и инструкции по установке драйверов. Темы:

- Операционная система
- Загрузка драйверов для
- Определение версии ОС Windows 10

### Операционная система

#### Таблица 36. Операционная система

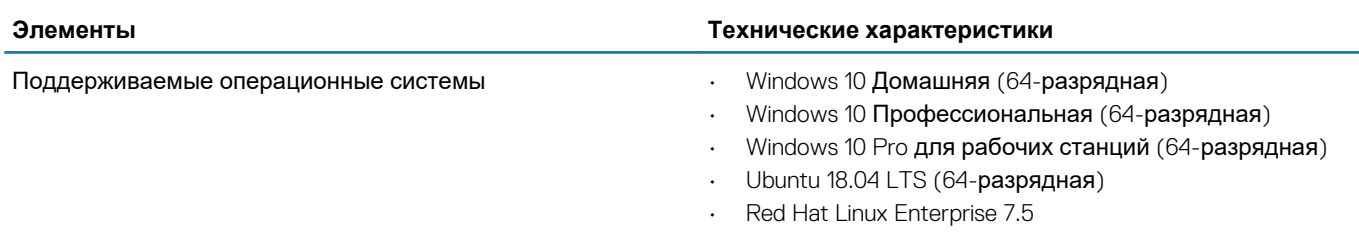

## Загрузка драйверов для

- 1. Включите.
- 2. Перейдите на веб-узел Dell.com/support.
- 3. Выберите раздел Product Support (Поддержка по продуктам), введите сервисный код вашего и нажмите кнопку Submit (Отправить).
	- n | ПРИМЕЧАНИЕ: Если у вас нет сервисного кода, используйте функцию автоматического обнаружения или найдите модель вашего вручную.
- 4. Щелкните на Drivers and Downloads (Драйверы и загрузки).
- 5. Выберите операционную систему, установленную на.
- 6. Прокрутите страницу вниз и выберите драйвер для установки.
- 7. Нажмите Download File (Загрузить файл), чтобы загрузить драйвер для вашего.
- 8. После завершения загрузки перейдите в папку, где был сохранен файл драйвера.
- 9. Дважды нажмите на значок файла драйвера и следуйте указаниям на экране.

### Определение версии ОС Windows 10

Запустите диалоговое окно, нажав клавишу Windows вместе с клавишей R. В открывшемся диалоговом окне введите winver (это означает запрос версии Windows).

#### Таблица 37. Определение версии ОС Windows 10

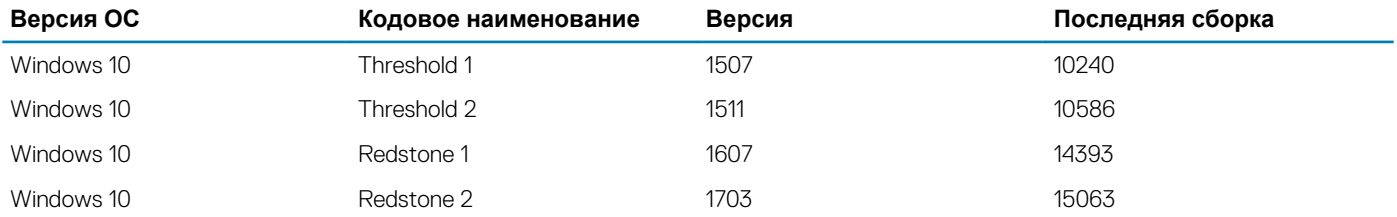

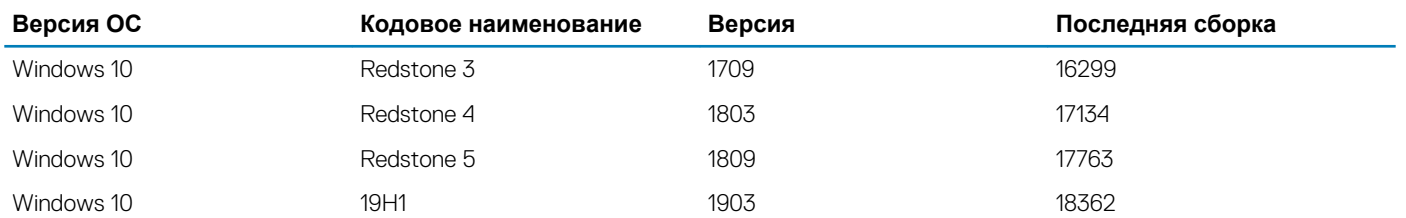

## **Получение справки**

**6**

#### <span id="page-36-0"></span>**Темы:**

• Обращение в компанию Dell

### **Обращение в компанию Dell**

**ПРИМЕЧАНИЕ: При отсутствии действующего подключения к Интернету можно найти контактные сведения в счете на приобретенное изделие, упаковочном листе, накладной или каталоге продукции компании Dell.**

Компания Dell предоставляет несколько вариантов поддержки и обслуживания через Интернет и по телефону. Доступность служб различается по странам и видам продукции, и некоторые службы могут быть недоступны в вашем регионе. Порядок обращения в компанию Dell по вопросам сбыта, технической поддержки или обслуживания пользователей описан ниже.

- 1. Перейдите на веб-узел **Dell.com/support**.
- 2. Выберите категорию поддержки.
- 3. Укажите свою страну или регион в раскрывающемся меню **Choose a Country/Region (Выбор страны/региона)** в нижней части страницы.
- 4. Выберите соответствующую службу или ссылку на ресурс технической поддержки, в зависимости от ваших потребностей.